# **GUÍA DE USUARIO DEL** BrailleNote Touch Plus

Copyright 2019. Todos los derechos reservados, Technologies HumanWare.

Este manual de usuario está protegido por un Copyright perteneciente a HumanWare con todos los derechos reservados.

Esta guía de usuario no se puede copiar total o parcialmente sin la autorización escrita de HumanWare.

# Índice

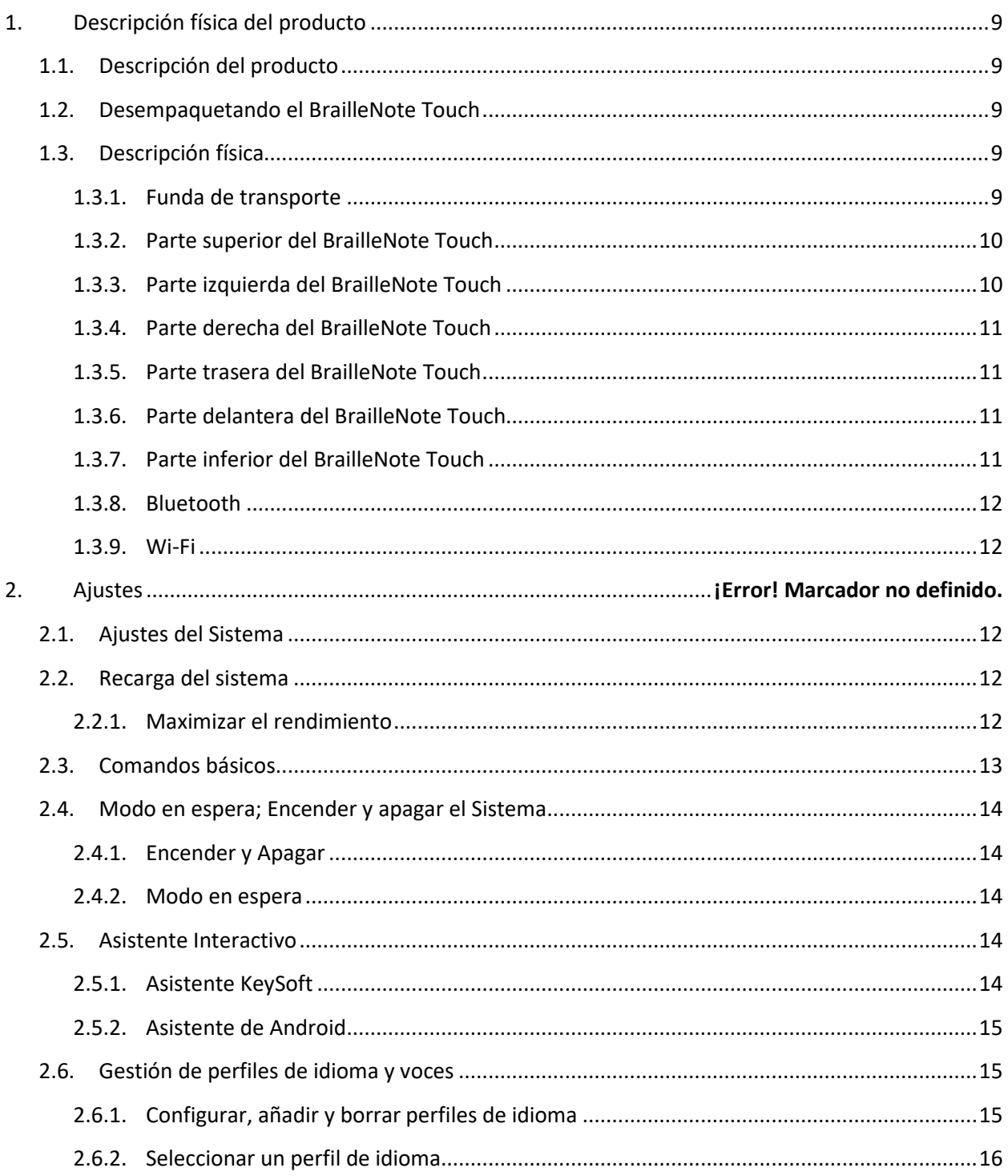

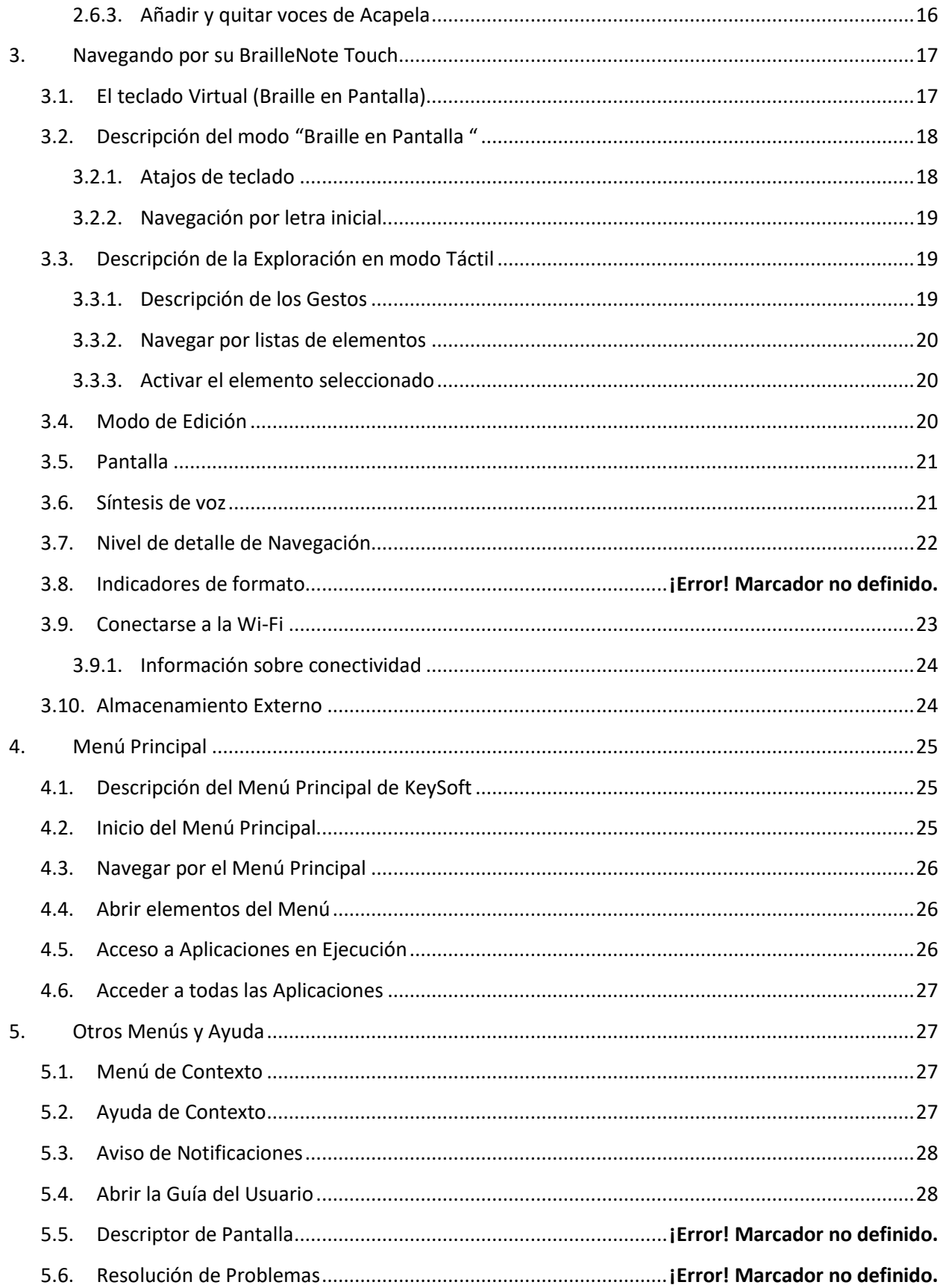

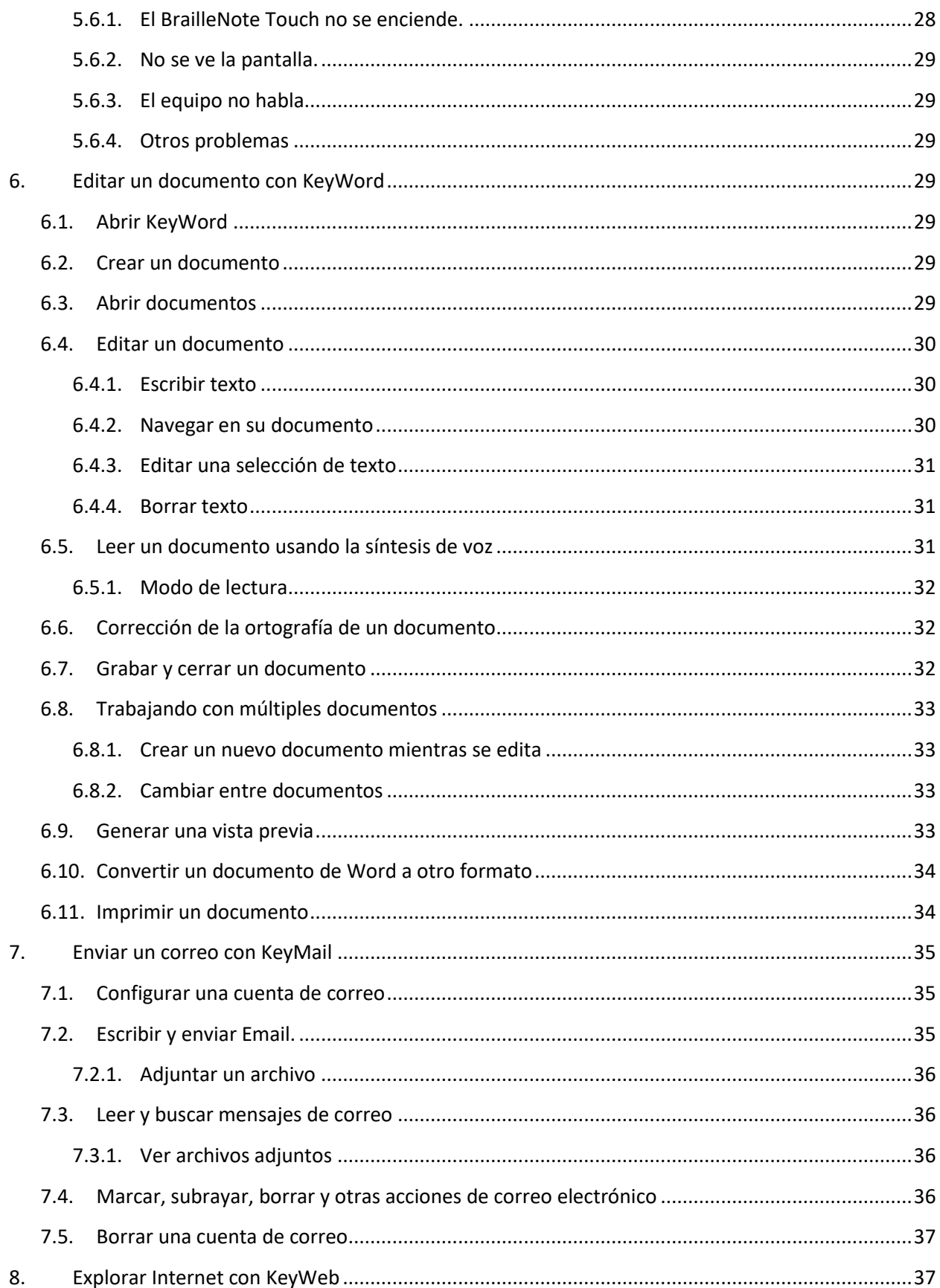

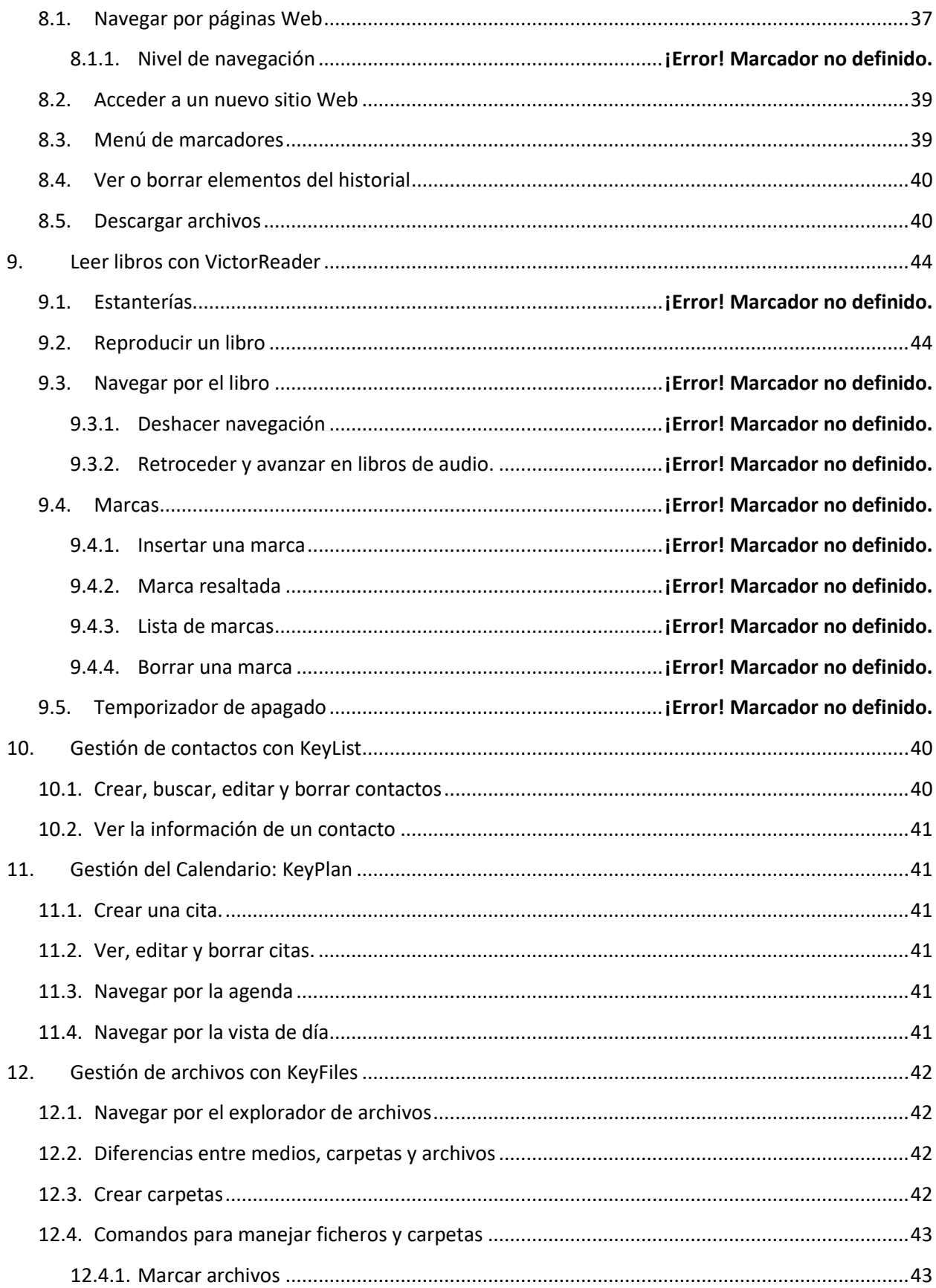

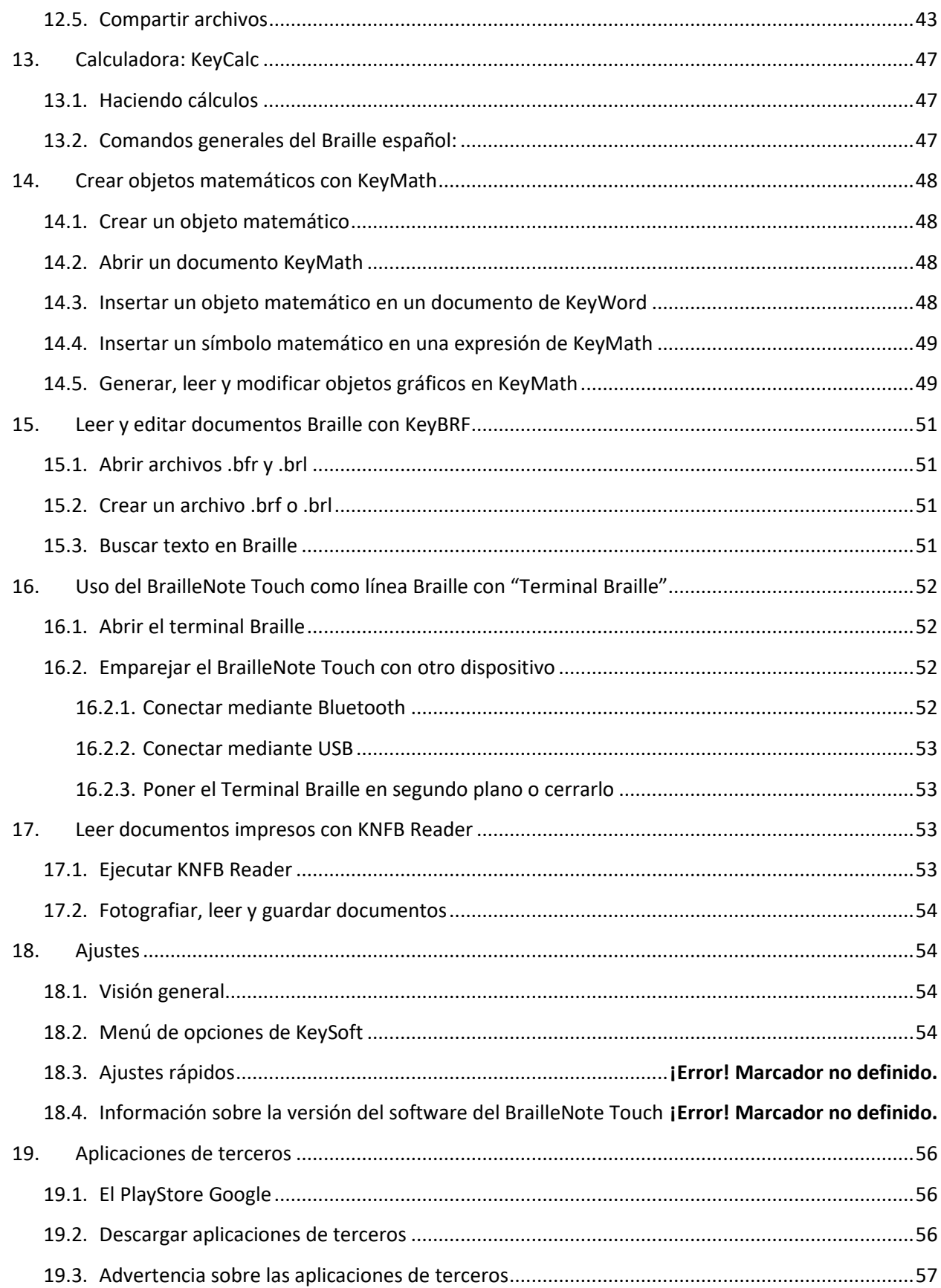

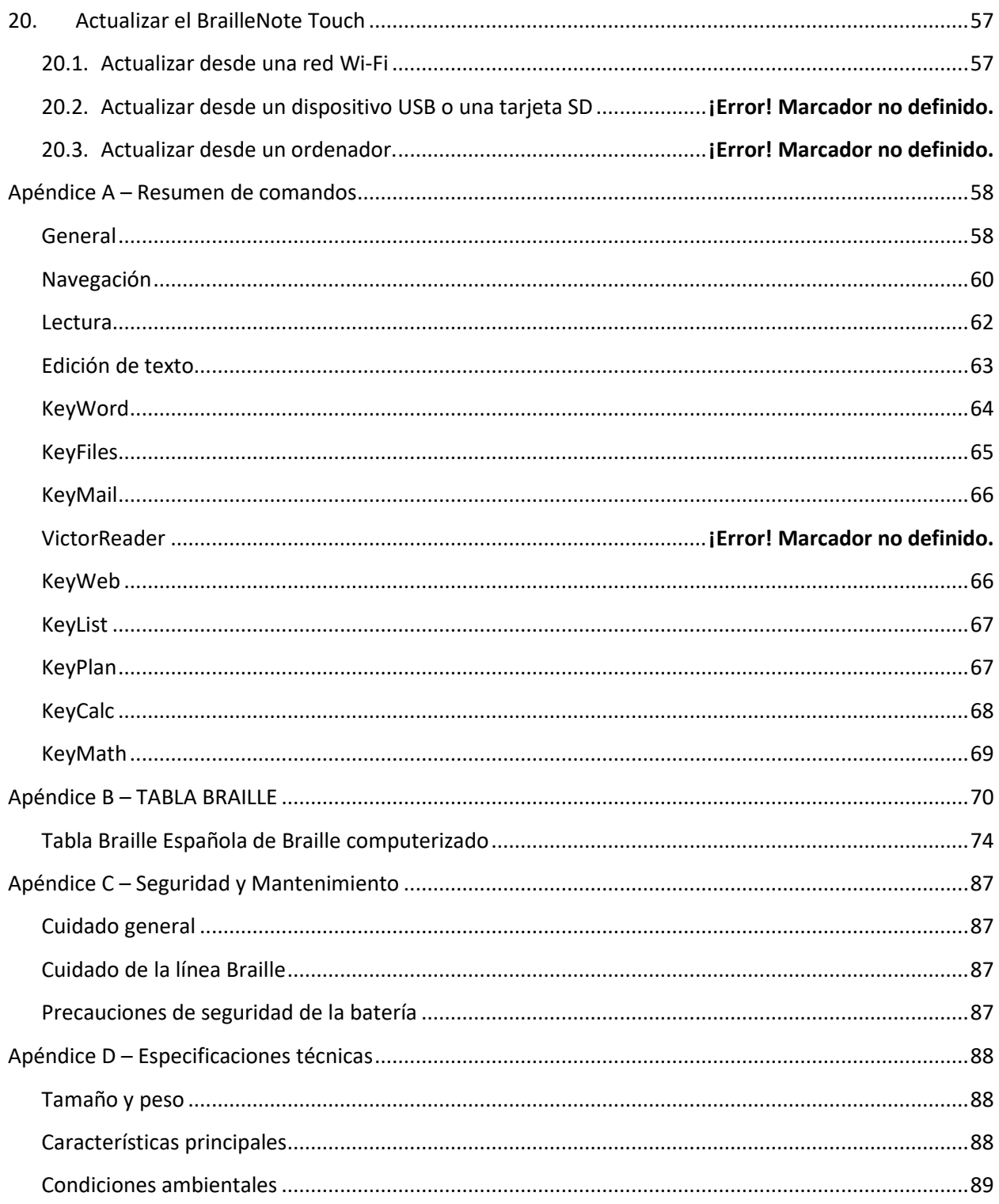

# <span id="page-8-0"></span>1. Descripción física del producto

# <span id="page-8-1"></span>1.1. Descripción del producto

Gracias por comprar el BrailleNote Touch Plus, la nueva generación de anotadores braille de la familia de productos de HumanWare. En adelante, el BrailleNote Touch Plus será denominado como BrailleNote Touch.

El BrailleNote Touch Plus no es sólo un "anotador braille": Es la primera tablet braille intuitiva y fácil de usar. La pantalla táctil a la vez que sirve de teclado, actúa también como pantalla tradicional para profesores videntes o asistentes que quieran interactuar con la tablet. Para aquellos que deseen una forma más tradicional de escritura el BrailleNote Touch incorpora una funda con un teclado físico que puede ser utilizado como alternativa a la pantalla táctil. También se puede utilizar un teclado bluetooth o USB estándar.

Hemos diseñado el BrailleNote Touch con un objetivo principal: hacerlo eficiente y accesible.

# <span id="page-8-2"></span>1.2. Desempaquetando el BrailleNote Touch

En la caja encontrará los siguientes elementos:

Tablet BrailleNote Touch Plus Funda de transporte Cinta de nylon para colgar del hombro con protector Cargador Cable USB tipo C Hoja impresa de garantía Hoja de guía rápida en braille Paño de limpieza Auriculares

# <span id="page-8-3"></span>1.3. Descripción física

### <span id="page-8-4"></span>1.3.1. Funda de transporte

Cuando reciba su BrailleNote Touch, lo encontrará dentro de la funda de transporte. La parte de arriba de la funda está hecha de nylon y tiene una pequeña bolsa con un velcro que se puede usar para llevar los cables USB o las tarjetas SD. La parte de abajo está hecha de plástico robusto.

En la parte de abajo, cerca del canto trasero se observan tres agujeros. Estos agujeros son las luces LED y la cámara del BrailleNote Touch. También en la parte inferior, cerca del canto frontal, hay dos fijaciones que se usan para liberar el BrailleNote Touch de su funda de transporte.

En los lados derecho e izquierdo de su BrailleNote Touch, cerca de la parte frontal, hay dos anillas para enganchar la cinta de nylon.

La parte superior de la funda de transporte se cierra mediante 3 imanes que están en los bordes frontal, izquierdo y derecho del BrailleNote Touch. Separe los 3 imanes y levante la parte superior de la funda de transporte y verá el teclado físico del equipo.

El teclado físico es un teclado braille tradicional, pero también una tapa que se puede abrir y que deja al descubierto la parte superior de su BrailleNote Touch. Se sujeta con imanes para prevenir aperturas accidentales. En la parte izquierda del teclado físico cerca del área frontal hay un saliente que facilita la apertura de éste para dejar visible la pantalla táctil.

Atención: Es recomendable poner el the BrailleNote Touch en modo suspendido antes de introducirlo o sacarlo de la funda de transporte. Para hacerlo pulse el botón de encendido con lo que los puntos de las celdas braille desaparecerán y es entonces cuando se puede introducir o sacar de la funda de transporte.

### <span id="page-9-0"></span>1.3.2. Parte superior del BrailleNote Touch

La parte superior se divide en dos secciones:

En la parte superior hay una superficie táctil que se puede utilizar para escribir Braille y una pantalla LCD de 7 pulgadas en el centro de esta superficie. Puede identificar la parte visual de la superficie táctil mediante 4 líneas en relieve situadas en los bordes de la misma. Estas líneas también nos marcan el área que se puede utilizar para la exploración táctil (ver sección exploración táctil para más información) Dos de estas líneas están situadas en la parte superior de la pantalla, cerca del canto trasero de su tablet, y otras dos están en la parte inferior, justo encima de la línea Braille. Estas líneas en relieve marcan las cuatro esquinas de la pantalla. Aunque la parte visual no llega a cubrir toda la superficie del cristal, toda ella es sensible al tacto, lo que significa que se puede emplear para escribir Braille cuando tenemos activada la opción braille en pantalla.

La parte inferior es la línea Braille de 32 o 18 celdas (según modelo) y sus botones de cursor. Cada botón de cursor es redondo, y va conectado a la celda inmediatamente inferior. Cuando edita texto, si pulsa alguno de estos botones de cursor, moverá el punto de edición a su celda Braille asociada. Cuando no edita texto cualquier tecla de cursor funcionará para activar un elemento seleccionado.

En los lados izquierdo y derecho de las celdas Braille hay dos altavoces estéreo.

Hay un micrófono interno a la derecha de la línea Braille inmediatamente debajo del altavoz derecho.

### <span id="page-9-1"></span>1.3.3. Parte izquierda del BrailleNote Touch

En la parte izquierda del BrailleNote Touch, cerca de la esquina superior, hay un conector USB tipo C. Puede enchufar un extremo del cable USB tipo C al BrailleNote Touch y al otro extremo un ordenador para transmitir contenidos entre los dos. Cuando se conecta a un ordenador, también se carga la batería, pero puede ser algo más lento, o incluso no se cargará el dispositivo dependiendo de la

potencia de carga del ordenador. La manera más eficiente para cargar su dispositivo es utilizando el cable USB conectado al adaptador incluido, y a la red eléctrica.

Debajo del puerto USB hay una luz LED verde. Debajo de ésta hay un botón ovalado que sirve para encender y apagar su equipo.

Debajo de éste botón están los botones de control de volumen.

### <span id="page-10-0"></span>1.3.4. Parte derecha del BrailleNote Touch

Cerca de la esquina superior está la entrada jack para micrófono que puede usarse para conectar un micrófono estéreo externo o una línea de entrada de otro equipo.

Inmediatamente debajo está el jack de auriculares, que puede usarse para conectar auriculares, altavoces externos, u otros equipos.

Más abajo está el botón de acción que se utiliza para grabar, hacer fotos con la cámara y como botón de reproducción/pausa.

### <span id="page-10-1"></span>1.3.5. Parte trasera del BrailleNote Touch

Cerca de la esquina izquierda hay un puerto USB. Este puerto se puede utilizar para acceder a contenidos de memorias flash, discos duros externos y otros dispositivos, como cámaras, reproductores MP3, etc… A la derecha del puerto USB se encuentra una ranura tipo SD HC. Esta ranura le permite leer datos de tarjetas SD. Mas a la derecha está el puerto HDMI que se usa para conectar su dispositivo a un monitor externo de TV o vídeo (audio y vídeo). El conector de la derecha se usa para teclado. De hecho, es el punto de conexión de la tapa que funciona como teclado Braille.

### <span id="page-10-2"></span>1.3.6. Parte delantera del BrailleNote Touch

Hay siete teclas en esta parte. Las dos primeras y las dos últimas son las teclas familiarmente conocidas como teclas de pulgar. De izquierda a derecha, las teclas de pulgar son anterior, izquierda, derecha y siguiente. En la parte central hay tres teclas. La de la izquierda, que tiene forma triangular, es el botón atrás y se utiliza para volver a la pantalla o al paso anterior. En el medio hay una tecla circular que es utilizada como tecla de inicio y que se utiliza para ir al menú principal o, si se mantiene pulsada, para activar el asistente de Google. La tecla de la derecha, que es un cuadrado, funciona como botón de aplicaciones recientes y nos permite navegar por las aplicaciones que se han usado recientemente. Manteniendo pulsada esta tecla se accede al menú de contexto.

### <span id="page-10-3"></span>1.3.7. Parte inferior del BrailleNote Touch

En esta parte está la cámara y dos luces LED. La cámara está situada en el centro y las dos luces están situadas cerca de los bordes derecho e izquierdo.

El compartimento de la batería está justo debajo de la cámara y de las luces LED. Se puede reconocer por su forma rectangular que abarca prácticamente toda la parte trasera del borde izquierdo al borde derecho de su equipo, y por una hendidura que tiene en la parte inferior central de este rectángulo. A la derecha e izquierda de esta hendidura, cerca de los bordes derecho e izquierdo, hay dos botones

deslizantes para liberar la batería. Puede extraer la batería de su equipo moviendo estos dos deslizantes a la vez.

#### <span id="page-11-0"></span>1.3.8. Bluetooth

Su equipo dispone de interfaz bluetooth interna.

### <span id="page-11-1"></span>1.3.9. Wi-Fi

Su dispositivo dispone de interfaz Wi-Fi B / G / N, 2.4 - 5 GHz.

# 2. Configuración

# <span id="page-11-2"></span>2.1. Configurando su equipo

Pulse y mantenga pulsado el botón de encendido, percibirá una vibración corta y, durante 7 u 8 segundos, verá el mensaje "Starting KeySoft" en la línea Braille, junto con una representación gráfica del proceso de encendido. Después de unos minutos, se le dará la bienvenida al sistema con una pantalla de selección de idioma, y un tutorial que le ayudará a dar los primeros pasos con el BrailleNote Touch. El tutorial le ayudará a familiarizarse con las características más comunes de su equipo. A continuación, le presentamos una lista de comandos, que debería memorizar para usar su tablet de forma más eficaz. Para una lista más completa vaya al resumen de comandos al final de esta guía.

# <span id="page-11-3"></span>2.2. Recarga del sistema

Para recargar su sistema, conecte el cable USB-C al puerto USB situado en la parte trasera del lateral izquierdo de su BrailleNote Touch. Dado que se trata de un USB tipo C, no hay que preocuparse por la posición del conector.

Si no lo ha hecho todavía, conecte el otro lado del cable al adaptador de corriente y éste a la red eléctrica.

De forma alternativa, puede conectar el USB a un ordenador, pero recuerde que éste método de carga puede ser más lento que el anteriormente descrito

### <span id="page-11-4"></span>2.2.1. Maximizar el rendimiento

En un puesto de trabajo donde va a necesitar su BrailleNote Touch de forma intermitente, puede activar el modo de espera cuando no usa el equipo pulsando el botón de encendido. La pantalla se apagará. Para abandonar el modo en espera pulse el botón de encendido otra vez.

Si no va a usar su equipo durante unos días es recomendable apagarlo completamente manteniendo pulsado el botón de encendido y seleccionando la opción de apagar en el menú.

### <span id="page-12-0"></span>2.3. Comandos básicos

Intro: punto 8 (Activa el elemento seleccionado, también utilizado en conjunción con algunos comandos)

Borrar: punto 7 (Borra la letra de la izquierda del cursor, utilizado también en algunos comandos)

Ir al elemento anterior: Tecla de pulgar anterior (la de la izquierda) o espacio con punto 1

Ir al elemento posterior: Tecla de pulgar siguiente (la de la derecha) o espacio con punto 4

Menú principal: Tecla inicio o barra de espacio con puntos 1 2 3 4 5 6

Leer ventana Braille a la izquierda: Tecla de pulgar izquierda (Lee la ventana anterior de texto)

Leer ventana Braille a la derecha: Tecla de pulgar derecha (Lee la ventana siguiente de texto)

Salir del elemento actual: Botón atrás o espacio con E (Sale del menú o de la aplicación en la que esté)

Opciones: Espacio con O (Abre el menú de opciones)

Información: Espacio con I en el menú principal (Muestra información útil relativa a su dispositivo)

Menú de contexto: Pulse y mantenga pulsada la tecla de aplicaciones recientes o espacio con M (Un menú dinámico de opciones que depende de la aplicación en la que esté)

Ayuda de contexto: Espacio con H (proporciona ayuda para navegar en la aplicación o ubicación que tenga abierta)

Repetir: Espacio con R (Repite la última frase pronunciada)

Activar/desactivar el habla: Espacio con la tecla de pulgar anterior (activa y desactiva la voz)

Apagar/encender la pantalla: Espacio con la tecla de pulgar siguiente (Enciende y apaga la pantalla)

Fecha actual: Intro con D (El equipo mostrará y dirá la fecha actual)

Hora actual: Intro con T (El equipo mostrará y dirá la hora actual)

Cambiar el nivel de navegación: Espacio con T (Cambia el nivel de navegación)

Navegar al elemento anterior: Espacio con puntos 1 3 (Mueve el cursor de edición o el foco al elemento anterior de acuerdo con el nivel de navegación establecido)

Navegar al elemento posterior: Espacio con puntos 4 6 (Mueve el cursor de edición o el foco al elemento posterior de acuerdo con el nivel de navegación establecido)

Expulsar almacenamiento externo: Intro con E (Expulsa de forma segura tarjetas SD o Pendrives)

Detener la voz: Borrar con Intro (Detiene la locución del equipo)

Atención: A todos los comandos en los que aparecen las teclas Intro o Borrar hay que añadir la tecla Espacio cuando está utilizando Braille computerizado.

Atención: Las teclas de pulgar anterior, siguiente, izquierda y derecha pueden configurarse en los ajustes de teclado (en la opción configurar las teclas de pulgar) en el menú de opciones.

# <span id="page-13-0"></span>2.4. Modo en espera; Encender y apagar el Sistema

### <span id="page-13-1"></span>2.4.1. Encender y Apagar

Cuando sepa que no va a usar su BrailleNote Touch por algún tiempo, es mejor apagarlo completamente para preservar la batería. Para ello pulse y mantenga pulsado el botón de Encendido/apagado aproximadamente un segundo. El dispositivo anunciará "apagar" y le dará la opción de apagar o reiniciar. Seleccione apagar, pulse enter o cualquier tecla de cursor y el dispositivo se apagará.

De forma análoga, para encender el equipo cuando está completamente apagado, pulse y mantenga pulsado el botón de encendido/apagado durante aproximadamente 3 segundos. Notará una pequeña vibración y verá el mensaje "Starting KeySoft" en la línea Braille aproximadamente durante 8 segundos. Después de un tiempo, se le dirigirá a la pantalla de desbloqueo. Seleccione el botón desbloquear con las teclas de pulgar y desbloquee el equipo pulsando Intro o cualquiera de las teclas de cursor.

Atención: Si quiere escribir en la pantalla táctil deberá efectuar un reconocimiento de dedos en la pantalla virtual antes de desbloquear con Intro. Para iniciar el reconocimiento de dedos coloque los diez dedos en la pantalla táctil hasta que note una vibración corta. Una forma más rápida de desbloquear es pulsando Espacio con U en la pantalla de bloqueo.

Atención: En algunas ocasiones percibirá una vibración larga en vez de corta mientras completa el reconocimiento de dedos en su teclado. Eso significa que su BrailleNote Touch no fue capaz de reconocer las posiciones de sus dedos. Cuando ocurra esto simplemente levante los dedos a fin de que no toquen la pantalla y vuelva a realizar el reconocimiento.

### <span id="page-13-2"></span>2.4.2. Modo en espera

El BrailleNote Touch se puede poner en modo en espera. Es una forma fácil y rápida de preservar la batería cuando va a dejar de usar el equipo en un periodo corto de tiempo. El modo en espera es el más recomendable cuando el equipo va a usarse frecuentemente durante el día.

Para poner el equipo en modo espera realice una pulsación corta en el botón de encendido. Oirá "Pantalla apagada" para confirmar que el equipo está en modo espera, y los puntos de las celdas de la línea Braille desaparecerán. Para "Despertar" a su equipo, presione de forma corta el botón de encendido cuando está en modo espera.

# <span id="page-13-3"></span>2.5. Tutorial Interactivo

### <span id="page-13-4"></span>2.5.1. Tutorial KeySoft

Cuando encienda el equipo por primera vez, se le llevará a una pantalla de selección de idioma. Usando la tecla de pulgar siguiente recorra la lista de idiomas, seleccione el suyo y pulse Intro. Entrará en el tutorial de inicio de KeySoft en el idioma seleccionado. Pulse atrás para volver a la pantalla de selección de idioma si fuera necesario. Este tutorial interactivo le proporcionará una descripción física de su equipo, le ayudará a configurar su sistema y le enseñará los gestos más comunes y los comandos para interactuar con él.

Puede saltar cualquiera de las partes del tutorial pulsando las teclas de pulgar anterior o siguiente hasta que encuentre el botón siguiente en la pantalla. Una vez encontrado pulse en cualquiera de las teclas de cursor para activarlo, o salga completamente del tutorial activando el botón de salir

Atención: Este tutorial se puede activar en cualquier momento en Ajustes Varios del Menú de Opciones y seleccionando "Abrir el tutorial"

### <span id="page-14-0"></span>2.5.2. Asistente de Android

Cuando haya completado el tutorial, KeySoft se debería iniciar automáticamente. Se le pedirá que introduzca sus credenciales de Google y los datos de la Wi-Fi. Una vez se haya completado el asistente, se le dirigirá al Menú Principal. Tenga en cuenta que es necesario contar con una cuenta de Google para muchas de las funciones de su BrailleNote Touch. Para crear una cuenta nueva de Google es preciso un CAPTCHA. Esa parte no es accesible para usuarios ciegos y puede requerir asistencia de una persona vidente.

Atención: BrailleNote Touch es un dispositivo autorizado por Google de forma que muchas de sus funciones dependen de la cuenta Google como ocurre en muchos teléfonos móviles y tablets.

Por defecto, su equipo cuenta con una síntesis de voz compacta instalada. Después de completar el asistente de Android, recibirá una notificación preguntándole si desea instalar una voz de mayor calidad. Seleccione "Si, descargar ahora" para obtenerla. Seleccione su voz y pulse Intro. El BrailleNote Touch le preguntará si quiere reemplazar su voz compacta por la voz seleccionada. Seleccione "Sí" para confirmar y pulse Intro. Se mostrará el progreso de la descarga en porcentaje. Para saltarse todo lo anterior, seleccione "No, descargar más tarde" cuando se le pregunte si desea una voz de mayor calidad.

# <span id="page-14-1"></span>2.6. Gestión de perfiles de idioma y voces

Se pueden gestionar los perfiles de idioma desde el menú de opciones. Para acceder al menú de opciones pulse Espacio con O.

### <span id="page-14-2"></span>2.6.1. Configurar, añadir y borrar perfiles de idioma

Para configurar sus perfiles de idioma seleccione la opción "Configurar perfiles de idioma" en el menú de opciones y pulse Intro. Se le situará en una lista que contiene sus perfiles de idioma. Seleccione el que quiera configurar y presione Intro. Podrá configurar su nombre, la síntesis de voz, la velocidad y el volumen. También podrá escuchar un ejemplo y configurar ajustes adicionales de la voz, así como seleccionar el grado de Braille de entrada y salida. Pulse Intro en una de esas opciones para ver las posibilidades y elegir un valor, pulse atrás para ir a la pantalla anterior de configuración, y pulse atrás de nuevo para ir a la lista de perfiles.

Para crear un nuevo perfil de idioma, seleccione "Añadir un perfil de idioma adicional" y pulse Intro. Puede crear hasta 10 perfiles de idioma. Un diálogo le preguntará por el nombre del perfil pulse Intro o el botón OK para continuar. Puede configurar su nuevo perfil igual que los existentes.

Al final de la lista de configuración de perfiles, encontrará la opción "Borrar perfil". Seleccione esta opción para borrar un perfil de idioma. También puede borrarlo desde el menú de contexto pulsando Espacio con M o utilizando el comando de borrar 2-3-5-6. Pulse Ok para confirmar el borrado. Tiene que tener al menos un perfil de idioma disponible. No es posible borrar el último perfil de idioma. Tampoco se puede borrar el perfil de idioma que esté activo: active primero otro e inténtelo de nuevo.

### <span id="page-15-0"></span>2.6.2. Seleccionar un perfil de idioma

Para seleccionar un perfil de idioma, seleccione la opción "Seleccionar perfil de idioma" en el menú de opciones y pulse Intro, seleccionando uno de los perfiles de idioma. Para cambiar entre los perfiles de idioma pulse Intro con L.

# <span id="page-15-1"></span>2.6.3. Añadir y quitar voces de Acapela

Se pueden añadir o reemplazar voces de Acapela seleccionando gestión de voces cuando se está configurando un perfil de idioma en la selección de voz o abriendo la aplicación "Actualizador de Keysoft" en la opción "Todas las aplicaciones" del menú principal. En el menú de esta aplicación seleccione "Gestionar voces" y pulse Intro. Se le preguntará por una voz que desee reemplazar o añadir se pueden añadir hasta tres voces adicionales de Acapela. Seleccione la voz que desea reemplazar o añadir y pulse Intro.

Se le presentará una lista de todas las voces disponibles ordenadas alfabéticamente. Seleccione un idioma y pulse Intro. Seleccione la voz que desea añadir y pulse Intro. Se le preguntará si desea reemplazar la voz con la que ha elegido. Pulse "Sí" para confirmar o "No" para cancelar. Si selecciona "Sí" se instalará la voz en su dispositivo.

Atención: Si desea reemplazar la voz instalada por defecto se restringirá solo a los idiomas existentes en su sistema. Si selecciona English US en la lista de selección de idiomas cuando está configurando su dispositivo por primera vez, la lista de voces se restringirá al inglés.

Para agregar una voz adicional seleccione "Añadir otra voz" en el menú de Gestionar voces y pulse Intro. Su dispositivo puede almacenar hasta un máximo de cuatro voces. Se le presentará una lista de todas las voces disponibles. Seleccione su idioma y pulse Intro. Seleccione la voz que quiera añadir y pulse Intro para instalarla.

### 2.7. Cambiar el diseño de un teclado estándar

Si decide utilizar un teclado estándar con su BrailleNote Touch, tenga en cuenta que la distribución predeterminada del teclado será Inglés de Estados Unidos. (Teclado QWERTY). Para cambiar este diseño, siga los pasos siguientes:

1. Abra el menú Opciones presionando Espacio con O.

2. Desplácese hasta ajustes de Android, luego presione Entrar.

3. Desplácese hasta el menú inferior: Sistema, Idiomas, hora, copia de seguridad, actualizaciones

- 4. Abra Idiomas e introducción de texto, IME Keysoft.
- 5. Seleccione el nombre de su teclado.
- 6. Seleccione IME Keysoft: IME Keysoft.
- 7. Elija la distribución del teclado que desee aplicar.

# <span id="page-16-0"></span>3. Navegando por su BrailleNote Touch

Cuando se usa la pantalla táctil el BrailleNote Touch ofrece dos modos de navegación: Exploración táctil, y Braille en pantalla. Puede cambiar entre estos dos modos pulsando a la vez las teclas de pulgar siguiente y anterior. Cuando se está utilizando el teclado físico la navegación y los comandos son iguales que cuando se usa el Braille en pantalla.

El modo de Exploración táctil permite usar su BrailleNote touch de la misma forma que se utiliza una tablet tradicional.

El modo de Braille en pantalla le permite controlar con eficiencia su BrailleNote Touch. En este modo, la navegación y las acciones se realizan con una serie de atajos de teclado y/o navegación por la letra inicial del elemento. Se explicará con detalle en las secciones siguientes.

En ambos modos puede navegar por listas con las teclas de pulgar anterior izquierda, derecha y siguiente. Cada vez que alcance el principio o final de una lista se le notificará con un sonido y la línea braille mostrará las palabras "Inicio" o "Final". Pulsando la tecla de pulgar de nuevo, irá al principio o al final de la lista, dependiendo de donde esté situado.

### <span id="page-16-1"></span>3.1. Teclado braille Virtual

Una de las características más notables del Braillenote Touch es que puede empezar a escribir en Braille sobre la pantalla táctil, como si fuera un teclado tradicional. A esto se le llama "Braille en Pantalla". Con este modo puede hacer cualquier cosa que haría en un teclado Braille físico tradicional. Por tanto, todas las acciones y comandos descritos en esta guía serán válidos tanto para el Braille en pantalla como para el teclado físico.

Para usar el teclado Braille en pantalla, ponga sus muñecas en la parte frontal del equipo justo bajo la línea Braille hasta que se sienta cómodo para escribir y poner sus dedos sobre la pantalla. Ponga los 10 dedos en la pantalla hasta que sienta una vibración corta. Esta vibración indica que su equipo ha reconocido las posiciones de sus dedos. Después de que haya notado esta vibración levante sus dedos de la pantalla y en este momento puede empezar a escribir en ella de forma similar a como lo haría con un teclado Braille tradicional, con la ventaja adicional que el modo Braille en pantalla es casi completamente silencioso y no necesita levantar sus dedos mucho dado que no se necesita ejercer fuerza para escribir.

Atención: Necesitará volver a realizar el reconocimiento de dedos cada vez que cambie su posición. Este reconocimiento lleva a penas un segundo así que es bueno hacerlo a menudo para asegurar la calidad de su escritura.

# <span id="page-17-0"></span>3.2. Descripción del modo "Braille en Pantalla "

Este modo es la forma más eficiente de usar su TouchBraille, cualquier acción en su equipo podrá realizarse indistintamente desde el teclado físico o desde este modo.

Si no está seguro si su equipo está en modo "Exploración táctil" o "Braille en pantalla" pulse simultáneamente las teclas de pulgar anterior y siguiente para cambiar entre los modos.

### <span id="page-17-1"></span>3.2.1. Atajos de teclado

Muchas acciones de su equipo pueden realizarse con combinaciones de teclas tanto en el teclado físico como en el virtual, siempre que esté con el modo "Braille en Pantalla". A menudo estos atajos se componen de la primera letra del comando (o cierta combinación de puntos (si la tecla ya ha sido utilizada) con la tecla borrar, Intro y/o la barra espaciadora.

Por ejemplo, el atajo para abrir el "Menú de contexto" es Espacio con M, la letra M es la primera letra de la palabra "Menú". Para hacer esto necesita primero completar el reconocimiento de dedos de su pantalla poniendo los 10 dedos en la superficie hasta que sienta una vibración corta. Entonces tiene que escribir la letra M con la barra de espacio. El comando se ejecutará cuando levante los dedos de la pantalla, así que no se preocupe si no pone todos los dedos en la pantalla a la vez.

Atención: Los comandos en los que se usa Intro o Borrar, requieren también la barra espaciadora cuando se está utilizando Braille computerizado. Por ejemplo, si quiere utilizar el comando Borrar con C necesita añadir la barra de espacio al comando, dado que retroceso (punto 7) con C es la combinación usada para escribir una C mayúscula en Braille computerizado. El comando Borrar con C, será, por lo tanto, Borrar con barra espaciadora y con C. Si quisiera escribir el atajo Intro con N no necesitaría la Barra espaciadora, dado que Intro (punto 8) y la letra N no tienen ninguna función en Braille computerizado.

Puede cambiar entre Braille Literario y Computerizado pulsando Borrar con la barra espaciadora y la letra G.

A continuación, le presentamos una lista de atajos de teclado más usados con su equipo BrailleNote Touch:

Ir al siguiente elemento: Espacio o espacio con punto 4 Ir al elemento anterior: Espacio con punto 1 Ir al menú principal: Espacio con puntos 1 2 3 4 5 6 Salir de la ventana actual: Espacio con E Activar el elemento actual: Punto 8

Abrir la lista de aplicaciones recientes: Espacio con puntos 2 3 5

### 3.2.2. Atajos de teclado estándar

A menos que se indique lo contrario, todos los métodos abreviados de teclado de esta guía se refieren a los teclados virtuales o físicos de Braille. Sin embargo, la mayoría de los métodos abreviados de Braille también tienen un equivalente para teclado estándar que encontrará en la sección de Métodos abreviados de teclado estándar en la guía de resumen de comandos. Además de la guía de Resumen de comandos, puede encontrar una lista de los atajos de teclado estándar más relevantes para su pantalla actual abriendo el menú contextual con el atajo Ctrl + Alt + M.

Tenga en cuenta que si abre el menú contextual con la tecla Espacio con M o si presiona y mantiene presionado el botón Aplicaciones recientes, el botón cuadrado que se encuentra en la parte frontal de su dispositivo, se le proporcionará una lista de métodos abreviados de Braille en lugar de una de métodos abreviados de teclado estándar.

### <span id="page-18-0"></span>3.2.3. Navegación por letra inicial

Cuando use el dispositivo, TouchBraille puede saltar en cualquier momento a cualquier elemento pulsando su letra inicial. Esto mueve automáticamente el foco al primer elemento que empiece con la letra tecleada. Tecleando la misma letra dos veces le llevará al segundo elemento que empiece con esa tecla, y así sucesivamente.

Atención: Las aplicaciones KeySoft en el menú principal, están optimizadas para funcionar con la navegación inicial. Esto significa que, independientemente de si uno de estos elementos se encuentra o no en la pantalla visual, se puede encontrar con este método. Sin embargo, cuando se usa la navegación con letra inicial para encontrar una aplicación de terceros que se haya descargado, solo se podrá acceder a las que estén presentes en la pantalla visual, de modo que muchas veces tendrá que moverse hacia arriba o hacia abajo, pulsando Intro con puntos 3, 4, 5 o Intro con puntos 1, 2, 6.

# <span id="page-18-1"></span>3.3. Descripción de la Exploración Táctil

El modo de Exploración táctil de su dispositivo le permite, con la ayuda de pistas de audio, navegar por la interfaz usando sus dedos y de forma similar a como se haría con una tablet o un móvil tradicional. Se accede a este modo pulsando simultáneamente las teclas de pulgar anterior y siguiente. Puede volver al modo teclado Braille en pantalla pulsando estas teclas otra vez.

### <span id="page-18-2"></span>3.3.1. Descripción de los Gestos

El modo de Exploración Táctil, usa gestos cómodos a los que los usuarios de tablets y teléfonos inteligentes estarán acostumbrados.

Seleccionar elemento: Tocar el elemento con un dedo.

Activar el elemento seleccionado: Tocar dos veces el elemento seleccionado con un dedo

Pulsación larga de un elemento: Tocar dos veces y mantener el dedo en la pantalla

Navegar al siguiente elemento: Deslizar un dedo hacia la derecha Navegar al elemento anterior: Deslizar un dedo hacia la izquierda Ir hacia abajo en una lista: Deslizar hacia arriba o hacia abajo dos dedos

### <span id="page-19-0"></span>3.3.2. Navegar por listas de elementos

Para utilizar el modo de exploración táctil, simplemente toque con un dedo cualquier parte de la pantalla. Esto seleccionará el elemento que está debajo del dedo. El dispositivo dirá el nombre del elemento que también aparecerá escrito en la línea Braille. Arrastre sin levantar su dedo por la pantalla para cambiar entre elementos hasta que encuentre el que busca. De forma alternativa puede deslizar rápidamente a derecha o izquierda para ir al elemento anterior o al siguiente.

En algunos casos, cuando hay una gran cantidad de elementos que no caben en la pantalla necesitará moverse arriba o abajo por la lista de estos elementos. Esto se hace deslizando dos dedos hacia arriba o hacia abajo.

### <span id="page-19-1"></span>3.3.3. Activar el elemento seleccionado

Para activar el elemento seleccionado, simplemente toque con dos dedos en la pantalla. De forma alternativa puede pulsar cualquiera de las teclas de cursor sobre el nombre del elemento en la línea Braille

Cuando el elemento seleccionado es un cuadro de edición, se entrará en el modo de edición y se activará el modo de Braille en pantalla hasta que se salga de él. Entonces se volverá a modo de Exploración Táctil.

# <span id="page-19-2"></span>3.4. Modo de Edición

Si quiere escribir información en un campo de edición o formulario, necesitará antes activar el modo de edición. De forma similar a los modos de formulario que usan muchos lectores de pantalla, simplemente pulse Intro o toque dos veces con un dedo en un cuadro de edición. Oirá un tono ascendente que significa que el modo de edición está activado, y también verá el cursor Braille que aparece entre los delimitadores del cuadro de edición en la línea Braille.

Atención: Si está explorando la pantalla y toca dos veces con un dedo un cuadro de edición, el modo teclado Braille en pantalla se activará automáticamente para que pueda escribir. Teclee la información en el cuadro y cuando termine puede dejar este modo pulsando el comando o botón de salida (con E, o el botón atrás). Aún más fácil, puede navegar hasta el elemento anterior o posterior usando las teclas de pulgar anterior o siguiente. El modo de edición se desactivará automáticamente y podrá utilizar el modo de navegación por letra inicial de nuevo.

Atención: Si ha estado usando previamente el modo Exploración para tocar dos veces un cuadro de edición, el modo de Braille en Pantalla se desactivará cuando deje el modo edición, de forma que puede seguir explorando la pantalla con su dedo.

Si tiene muchos cuadros de edición que rellenar, muchas aplicaciones le permiten pulsar Intro para ir al siguiente cuadro de edición del formulario, manteniendo así un modo eficiente de edición. Puede averiguar rápidamente qué efecto tendrá la tecla Intro en un cuadro de edición utilizando el comando de ayuda contextual.

### <span id="page-20-0"></span>3.5. Pantalla

Su dispositivo tiene una pantalla que muestra todo lo que está haciendo en él. Esta pantalla es especialmente útil para profesores o compañeros videntes.

Sin embargo, por razones de privacidad usted puede apagar la pantalla para mantener su tablet a salvo de miradas indiscretas. Además, la pantalla utiliza la mayor parte del consumo de la batería de forma que puede ser en determinados casos, una buena idea apagarla, si no va a haber personas videntes que la vayan a usar.

Para apagar la pantalla, pulse y mantenga pulsada la tecla de pulgar siguiente y, sin soltar, pulse la barra espaciadora. Cuándo suelte las dos teclas, recibirá un mensaje de audio que dice "Pantalla apagada". Su dispositivo funcionará normalmente, pero sin mostrar nada en la pantalla.

Para encender de nuevo la pantalla, realice la misma operación descrita (tecla de pulgar siguiente + espacio). Al soltar las teclas recibirá un mensaje de audio que dice "Pantalla encendida".

### <span id="page-20-1"></span>3.6. Síntesis de voz

A medida que utilice su equipo notará que muchas de las acciones van seguidas por una respuesta de voz que realiza la síntesis de voz de Acapela del BrailleNote Touch.

Esta voz también le informará acerca de notificaciones que aparezcan en el dispositivo.

A medida que esté familiarizado con el uso del equipo, puede necesitar parar la síntesis de voz. Para hacerlo, pulse las teclas Intro y Suprimir simultáneamente cuando la voz está hablando. Fíjese que esta parada es temporal y que sólo afecta al mensaje actual.

También puede necesitar que la voz repita lo último que ha dicho. Para hacerlo pulse Espacio + R.

Puede subir o bajar el volumen de la voz con los dos botones situados en la parte izquierda de su dispositivo.

Importante: Su equipo tiene tres niveles diferentes de volumen: El volumen de la música, el volumen de accesibilidad que afecta a la síntesis de voz, a los sonidos de navegación y a los programas que reproducen música, y el volumen de notificaciones que afecta sólo a los sonidos provenientes de éstas. Se puede subir o bajar el volumen de la música de manera independiente pulsando a la vez Intro con los puntos 4 o 1, respectivamente. Para cambiar de forma individual el volumen de notificaciones, pulse Intro con los puntos 5 o 2.

Se puede también desactivar totalmente la síntesis de voz, pulsando y manteniendo la tecla de pulgar anterior y espacio. Para encenderla de nuevo se realiza la misma operación.

Importante: Sólo escuchará un mensaje de audio de confirmación cuando la síntesis de voz pasa al estado de encendido.

# <span id="page-21-0"></span>3.7. Nivel de detalle de Navegación

El nivel de navegación determina la forma en que se mueve el cursor cuando pulsa los comandos "Navegar al elemento anterior" (Espacio con puntos 1 y 3) o "Navegar al elemento siguiente" (Espacio con puntos 4 y 6). Navegar por textos largos puede ser tedioso en algunas ocasiones, por lo tanto, cambiar la porción de texto por la que se mueve el cursor puede hacer esta tarea más simple.

Por ejemplo: Si el nivel de navegación está ajustado a "Nivel de detalle de la palabra" avanzará palabra por palabra cuando pulse los comandos Espacio con los puntos 4 y 6. De forma análoga si el nivel de navegación está ajustado a "Nivel de detalle del párrafo" tecleando Espacio con los puntos 4 y 6, llevará al cursor al siguiente párrafo y así sucesivamente.

Se puede cambiar el nivel de navegación casi en cualquier pantalla del BrailleNote pulsando a la vez la letra t con la barra espaciadora. Se abrirá un menú de navegación donde, pulsando las teclas de pulgar anterior y siguiente o mediante la inicial del nombre, seleccionaremos el nivel de navegación deseado pulsando intro o cualquiera de las teclas de cursor. Fíjese que los niveles de navegación varían dependiendo de lo que esté haciendo en un momento dado. Por ejemplo: Si está editando texto, habrá más niveles de detalle de navegación que si está explorando una web, etc.

# 3.8. Webview y navegación de contenido HTML

La navegación a través de webview es una forma fácil de navegar a través de documentos que contienen HTML, como páginas web y correos electrónicos. Solo necesita aprender los accesos directos de HTML que encontrará en el apartado resumen de comandos y estará listo para comenzar. Cada acceso directo le permite desplazarse por un tipo específico de elemento HTML, como botones, gráficos, encabezados, enlaces, etc.

Por ejemplo, el acceso directo al contenido de HTML para navegar por encabezados es H. Cuando esté dentro del Contenido de HTML, presione H para acceder al siguiente encabezado de la página. Presione H nuevamente, y saltará al siguiente encabezado, y así sucesivamente.

Para navegar hacia atrás, pulse las teclas Retroceso e intro con el acceso directo. Por ejemplo, para desplazarse hacia atrás en los encabezados de una página web, simplemente presione Retroceso, Intro y H juntos. Esto funciona para todos los accesos directos de HTML.

#### 3.8.1. Webviews

La mayoría de las aplicaciones y documentos que muestran contenido HTML se dividen en lo que se denomina webviews, que son esencialmente bloques de contenido HTML. Por ejemplo, en Google Chrome, por lo general hay 2 webviews: la barra de menú superior y el contenido de la página web

principal. Puede desplazarse hacia adelante a través de las webviews con las teclas de pulgar derecha y siguiente al mismo tiempo, o hacia atrás con las teclas de pulgar anterior e izquierda. Puede acceder de inmediato a la siguiente webview presionando Intro con W.

### 3.8.2. Atajos de HTML importantes

A continuación, encontrará una lista de los accesos directos de HTML más utilizados. Para ver la lista completa, consulte los siguientes enlaces de resumen de comandos: Métodos abreviados de teclado Braille - Métodos abreviados estándar de teclado O presione la barra espaciadora con H en una webview para ver los comandos disponibles.

Siguiente control: C Siguiente campo editable: E Siguiente encabezado: H Título 1: punto 1 Título 2: punto 2 Título 3: punto 3 Siguiente lista: O Siguiente Enlace: L Siguiente tabla: t Sección siguiente o webview: tecla pulgar derecha + tecla pulgar siguiente Sección anterior o webview: tecla pulgar anterior + tecla pulgar izquierda Siguiente webview: intro con W.

### <span id="page-22-0"></span>3.9. Conectarse a la Wi-Fi

La forma más rápida de conectarse a una red Wi-Fi es accediendo a los ajustes rápidos (pulsando Intro con Q) y navegando hasta un elemento donde se encuentre una red Wi-Fi activa. Eso le llevará a la pantalla de configuración de red donde puede seleccionar y conectarse a una de las redes Wi-Fi detectadas por su equipo.

En este menú de configuración asegúrese de que Wi-Fi (que es el segundo elemento del menú) está activado. En caso contrario no se detectará ninguna red. Navegue utilizando las teclas de pulgar hasta que encuentre la red a la que desea conectarse, actívela pulsando cualquiera de las teclas de cursor sobre ella o bien la tecla Intro, lo que le llevará a la pantalla de conexión de red que tiene información sobre la red a la que está a punto de conectarse. Introduzca la contraseña en el cuadro de edición correspondiente. Navegue hasta el botón "Conectar" y actívelo.

Su equipo requiere un cierto tiempo para conectarse a la red.

# <span id="page-23-0"></span>3.9.1. Información sobre conectividad

Para ver información de conectividad, como el estado de Wi-Fi y de Bluetooth o la cantidad de señal, pulse Intro con los Puntos 3, 4.

# <span id="page-23-1"></span>3.10. Almacenamiento Externo

Su equipo permite utilizar dispositivos de almacenamiento externos como tarjetas SD y dispositivos USB.

IMPORTANTE: Debe extraer de forma segura sus tarjetas y dispositivos USB antes de retirarlas físicamente del equipo. Para ello pulse Intro con E, seleccione el dispositivo de almacenamiento que desea expulsar, y espere a oír el mensaje "Quitar de forma segura", seguido del nombre del dispositivo.

Atención: Si expulsa un dispositivo externo de forma segura, pero decide no quitarlo físicamente este dispositivo no será detectado por su equipo. Para conseguir que detecte un disco expulsado de forma segura pero no físicamente pulse Intro con E y seleccione el dispositivo que había expulsado. De forma alternativa puede quitarlo físicamente y volverlo a introducir.

### 3.10.1. Ampliación del almacenamiento interno con una tarjeta S D

Al insertar una tarjeta S D, observará que aparece una notificación en la pantalla de notificaciones. Si activa esta notificación, se le preguntará si desea utilizar su tarjeta S D como almacenamiento portátil o almacenamiento interno. El almacenamiento portátil es la forma estándar de usar la tarjeta S D. El almacenamiento interno solo debe usarse cuando se esté quedando sin espacio interno en su dispositivo, ya que hará que su tarjeta S D deje de funcionar en otros dispositivos hasta que se vuelva a formatear. Además, una tarjeta S D utilizada como almacenamiento interno siempre deberá permanecer en su dispositivo hasta que decida dejar de usarlo de esta manera. Solo debe retirar las tarjetas de almacenamiento interno S D cuando su dispositivo esté apagado.

# 3.11. Transferencia de archivos con un ordenador

Puede transferir archivos entre su BrailleNote Touch y el ordenador, al igual que ocurre con la mayoría de tablets o teléfonos. Sin embargo, las medidas de seguridad adicionales con Android Oreo requieren que active la transferencia de archivos USB de antemano. De lo contrario, conectar su BrailleNote Touch a su ordenador solo lo cargará, y su PC no reconocerá su dispositivo.

Para habilitar la transferencia de archivos USB, comience por conectar su conector USB-C desde su BrailleNote touch al puerto USB de su PC. Luego, abra la configuración de Android presionando intro con Q. Desplácese hasta Dispositivos conectados y presione intro. Ahora, desplácese hasta USB y presione intro. Esto abrirá una ventana emergente con muchas opciones. Seleccione Transferir archivos, luego presione Intro para seleccionarlo.

Su BrailleNote Touch ya podrá transferir archivos con Su PC.

# 3.12. Deshabilitar y habilitar la accesibilidad

Aunque no se recomienda, es posible deshabilitar la accesibilidad en su dispositivo presionando y manteniendo presionados los botones Subir volumen y Bajar volumen simultáneamente durante unos segundos. Esto podría ser útil cuando un usuario vidente tiene la intención de usar su dispositivo.

Para volver a habilitar la accesibilidad, simplemente presione y mantenga presionados los botones de subir y bajar el volumen una vez más durante unos segundos.

# <span id="page-24-0"></span>4. Menú Principal

# <span id="page-24-1"></span>4.1. Descripción del Menú Principal de KeySoft

KeySoft es la base de su BrailleNote Touch, y contiene todas las aplicaciones creadas para su tablet. El menú principal de KeySoft le da acceso a las aplicaciones que se usan más frecuentemente como el procesador de textos, el cliente de correo electrónico, el navegador de Internet, etc.

El Menú principal contiene los siguientes elementos:

Contactos: KeyList E-mail: KeyMail Internet: Chrome Procesador de Textos: KeyWord Agenda: KeyPlan Gestor de Archivos: KeyFiles Calculadora: KeyCalc EasyReader + Play Store KNFB Reader Terminal Braille Todas las aplicaciones

# <span id="page-24-2"></span>4.2. Inicio del Menú Principal

El Menú Principal de KeySoft es la pantalla predeterminada de su equipo. Desde él puede acceder a todas las aplicaciones de KeySoft. Cuando inicie su BrailleNote Touch o cierre una aplicación, regresará automáticamente a este menú.

Puede volver en cualquier momento al Menú Principal pulsando el botón de Inicio en la parte delantera de su equipo. Este botón está justo en el centro y tiene forma de círculo. De forma alternativa puede usar el comando para ir al botón principal en el teclado pulsando a la vez la barra espaciadora y los Puntos 1, 2, 3. 4, 5, 6. Al alcanzar este menú oirá el mensaje "Menú principal", que también se mostrará en la línea Braille.

Si ya está en el menú principal, escuchará el nombre de la aplicación que tenga seleccionada.

# <span id="page-25-0"></span>4.3. Navegar por el Menú Principal

Puede moverse por los distintos elementos de este menú pulsando las teclas de pulgar anterior y siguiente, de forma alternativa puede utilizar Espacio con el punto 4 para ir al elemento siguiente, y Espacio con el punto 1 para ir al elemento anterior.

Si está utilizando el modo de exploración táctil, mueva el dedo por encima de los diferentes elementos, los podrá oír con voz y se mostrarán en la línea Braille.

Atención: De forma visual, se puede ver un marco rojo alrededor del elemento seleccionado.

### <span id="page-25-1"></span>4.4. Abrir elementos del Menú

Para ejecutar el elemento seleccionado, pulse cualquiera de las teclas de cursor sobre su nombre o pulse Intro en el teclado. También puede dar dos toques con un dedo en la pantalla si está en el modo de Exploración Táctil.

# <span id="page-25-2"></span>4.5. Acceso a Aplicaciones en Ejecución

En algunas ocasiones querrá volver a alguna aplicación que haya utilizado recientemente y que no haya cerrado. Esas aplicaciones están todavía en ejecución de forma que rápidamente puede volver a ellas sin necesidad de volverlas a abrir desde el Menú Principal.

Para acceder a una aplicación en ejecución pulse y mantenga pulsado el botón de Menú contextual que es el botón cuadrado situado en el centro de la parte frontal de su equipo, o use el comando Espacio con los puntos 2, 3. 5. Navegue con las teclas de pulgar hasta la aplicación a la que desea acceder, y pulse Intro, o cualquier tecla de cursor sobre su nombre.

Si presiona la tecla de pulgar Siguiente, seleccionará el elemento de información de la aplicación, donde obtendrá información adicional con respecto a esa aplicación. Se le dirigirá a la pantalla "Información de la aplicación", donde encontrará una gran cantidad de información sobre la aplicación seleccionada, como el número de versión, el uso de la memoria, los permisos, etc., así como algunas opciones adicionales para su aplicación. Para las aplicaciones descargadas, esta es la forma más fácil de desinstalarlas de su BrailleNote.

Pulsando de nuevo la tecla de pulgar siguiente llegará al botón "descartar item", lo que le permitirá cerrar únicamente la aplicación seleccionada. Para cerrar todas las aplicaciones recientes navegue hasta el botón "Borrar todo" y púlselo con Intro o una tecla de cursor. Esto cerrará todas las aplicaciones recientes y le llevará al menú principal.

Puede acceder rápidamente a la última aplicación utilizada pulsando dos veces rápidamente el botón de aplicaciones recientes.

### <span id="page-26-0"></span>4.6. Acceder a todas las Aplicaciones

El elemento "Todas las Aplicaciones" del Menú Principal le lleva a un menú llamado "todas las aplicaciones". En este menú está la lista de todas las aplicaciones que se han instalado en su tablet, incluyendo las que se ha descargado de Google PlayStore.

Para acceder a todas las aplicaciones, pulse la letra T o navegue hasta el elemento, utilizando las teclas y gestos de navegación habituales, y actívelo con Intro o con una tecla de cursor.

Para salir del menú "Todas las Aplicaciones" pulse el botón atrás o Espacio con E.

# <span id="page-26-1"></span>5. Otros Menús y Ayuda

### <span id="page-26-2"></span>5.1. Menú de Contexto

El Menú de Contexto da una lista de las posibles opciones de las aplicaciones KeySoft con las que esté trabajando y sus comandos asociados. Es muy útil cuando se olvida la combinación de teclas para utilizar un comando concreto.

Para acceder al Menú de Contexto de la mayoría de las aplicaciones de KeySoft, pulse Espacio con M, o pulse y mantenga pulsado el botón de aplicaciones recientes (el botón cuadrado en la parte frontal de su equipo).

Una vez en el Menú de Contexto, pulse los comandos anterior y siguiente o las correspondientes teclas de pulgar para avanzar o retroceder por las opciones disponibles.

Para salir del Menú de Contexto, pulse el botón de retroceso o la tecla ESPACIO con E. Tenga en cuenta que no todas las pantallas o aplicaciones tienen Menú de Contexto.

Nota: Acceder al Menú de Contexto desde el menú principal de KeySoft le dará acceso rápido a información de la aplicación seleccionada. Esto resulta útil cuando quiera saber el número de versión de una aplicación.

# <span id="page-26-3"></span>5.2. Ayuda de Contexto

Es una función diseñada para ayudarle a encontrar información útil sobre cómo utilizar su BrailleNote Touch en un contexto determinado. Le dará una descripción del contexto, una lista de los comandos que puede ejecutar en un elemento concreto y le explicará cómo ejecutarlos. Si se encuentra perdido y no está seguro de qué hacer en un momento dado, acceda a la ayuda de Contexto y seguramente encontrará la respuesta.

Para acceder a la ayuda de contexto pulse ESPACIO con H en el teclado Braille. La ayuda de contexto será leída y mostrada en la línea braille de su BrailleNote Touch.

En la ayuda de contexto puede pulsar los comandos anterior o siguiente, o las teclas de pulgar para recorrer la lista de elementos.

Para salir del menú de la ayuda de contexto, pulse el botón atrás o ESPACIO con E.

# <span id="page-27-0"></span>5.3. Pantalla de Notificaciones

Su BrailleNote Touch dispone de una pantalla de notificaciones que le da información general como la hora y la fecha, el estado de la señal de la Wi-Fi y el nivel de la batería. También guarda eventos de su equipo tales como, por ejemplo, cuando se completa una descarga, o cuando hay disponible una actualización del sistema. Puede acceder a la pantalla de notificaciones pulsando INTRO con N. Puede navegar por esta pantalla y activar los elementos como lo haría en cualquier otro menú.

La pantalla de notificaciones también incluye los elementos ajustes y ajustes rápidos. Si activa el elemento ajustes se abrirá el menú de ajustes de Android, desde donde tendrá acceso a todos los ajustes de su BrailleNote Touch.

El elemento de ajustes rápidos expandirá la pantalla de notificaciones para mostrarle los ajustes más utilizados, como por ejemplo selección de Wi-fi, bluetooth, modo avión, etc.

# <span id="page-27-1"></span>5.4. Abrir la Guía de Usuario

Si quiere leer la Guía de Usuario del BrailleNote Touch, está disponible en el menú de opciones en el elemento "Guía del Usuario". Pulse ESPACIO con O para acceder al menú de opciones y pulse una G para ir rápidamente a la opción de Guía del Usuario y pulse INTRO. También puede navegar por el menú de opciones y activar el elemento "Guía del Usuario".

### 5.5. Solución de problemas

### <span id="page-27-2"></span>5.5.1. El BrailleNote Touch no se enciende.

Pulse y mantenga pulsado el botón de encendido. Si su BrailleNote todavía no se enciende, es posible que necesite recargar la batería.

Conecte el cable USB suministrado con el cargador o el cable conectado a un ordenador que esté encendido. Si la batería está completamente descargada pueden pasar unos minutos hasta que el dispositivo muestre actividad.

Consulte el capítulo 17 para información adicional.

### <span id="page-28-0"></span>5.5.2. No se ve la pantalla.

Si su tablet está funcionando, pero no hay imágenes en la pantalla, puede que la haya apagado previamente. La puede volver a encender pulsando ESPACIO y la tecla de pulgar Siguiente. Si la pantalla estaba apagada, oirá y verá un mensaje en la línea Braille que dice "Pantalla encendida".

# <span id="page-28-1"></span>5.5.3. El equipo no habla

Si se pueden escuchar todos los sonidos del BrailleNote excepto la voz, puede ser que ésta se haya apagado. La puede volver a activar pulsando ESPACIO con la tecla de pulgar Anterior. Si no oye nada asegúrese de que el volumen del equipo no está a cero. Para ello utilice las teclas de volumen en la parte izquierda de su BrailleNote, o pulse INTRO con el punto 4 varias veces.

### 5.5.4. El equipo ha dejado de ser accesible

Si por alguna razón se ha perdido la accesibilidad de su equipo, es posible que se haya desactivado KeySoft. Para reactivar KeySoft, simplemente pulse y mantenga pulsadas las teclas de volumen a la vez durante unos segundos y el equipo volverá a ser accesible.

### <span id="page-28-2"></span>5.5.5. Otros problemas

Si tiene un problema que no sabe resolver, intente reinicializar su BrailleNote Touch.

Si no es capaz de apagarlo normalmente, o si su equipo está "congelado" pulse y mantenga pulsado el botón de encendido/apagado durante 12 segundos para realizar un reinicio completo. Luego vuelva a encender su equipo para ver si el problema se ha resuelto.

Si no es así, póngase en contacto con el servicio técnico.

# <span id="page-28-3"></span>6. Editar un documento con KeyWord

# <span id="page-28-4"></span>6.1. Abrir KeyWord

Acceda al menú principal y pulse P o navegue hasta el elemento "Procesador de texto" y luego pulse INTRO o cualquier tecla de cursor sobre el elemento.

# <span id="page-28-5"></span>6.2. Crear un documento

Desde el menú del Procesador de Textos, navegue y active la opción de "Crear" del menú. Verá el cursor en un documento en blanco.

# <span id="page-28-6"></span>6.3. Abrir documentos

Se pueden abrir los siguientes tipos de documentos: DOC, DOCX,, RTF y TXT.

Desde el menú de procesador de texto, seleccione "Abrir" y aparecerá el gestor de archivos que le permite navegar por las carpetas y archivos que desee. Para activar el archivo o carpeta deseado pulse alguna tecla de cursor sobre su nombre o INTRO. Para subir un nivel en las carpetas pulse el botón retroceso en la parte frontal de su equipo o ESPACIO con E. Después de haber seleccionado un archivo recibirá un mensaje que indica el nombre del documento que está abriendo y se verá en la línea Braille el texto desde el principio del documento.

Si no está seguro de qué documento está leyendo/editando pulse ESPACIO con I para ver información del documento.

### <span id="page-29-0"></span>6.4. Editar un documento

#### <span id="page-29-1"></span>6.4.1. Escribir texto

Después de crear o abrir un documento, se encontrará en el modo de edición. Puede entonces empezar a escribir en su teclado Braille en el grado que haya elegido: computerizado o literario.

Puede pulsar RETROCESO con G para cambiar entre los grados Braille.

#### <span id="page-29-2"></span>6.4.2. Navegar en su documento

El Procesador de Texto tiene muchos comandos que le ayudan a navegar de forma eficiente por sus documentos.

Ir al principio del documento: ESPACIO con puntos 1 2 3

Ir al final del documento: ESPACIO con puntos 4 5 6

Ir al carácter anterior: ESPACIO con punto 3

Ir al carácter siguiente: ESPACIO con punto 6

Ir a la palabra anterior: ESPACIO con punto 2

Ir a la palabra siguiente: ESPACIO con punto 5

Ir a la línea anterior: ESPACIO con punto 1 o Tecla de pulgar anterior

Ir a la línea siguiente: ESPACIO con punto 4 o Tecla de pulgar siguiente

Ir al párrafo anterior: ESPACIO con puntos 2 3

Ir al párrafo siguiente: ESPACIO con puntos 5 6

Inicio de línea (inicio): INTRO con puntos 1 3

Fin de línea (FIN): INTRO con puntos 4 6

Siguiente ventana Braille: Tecla de pulgar izquierda

Anterior ventana Braille: tecla de pulgar derecha

Cambiar el nivel de navegación: ESPACIO con T

Ir al siguiente elemento de navegación: ESPACIO con puntos 4 6

Ir al elemento anterior de navegación: ESPACIO con puntos 1 3

#### <span id="page-30-0"></span>6.4.3. Editar una selección de texto

Cuando esté editando texto puede identificar la localización de su cursor de edición buscando los puntos 7 y 8 que se muestran en su línea Braille. Cualquier letra que escriba aparecerá a la izquierda de su cursor de edición de forma que pulsando retroceso se borrará la letra inmediatamente a la izquierda de este cursor. Si se utiliza Braille computerizado el cursor se representa con el punto 8.

Para seleccionar texto, sitúe el cursor al principio de lo que quiere seleccionar, y pulse INTRO con S. Esto activará el modo de selección en el cual el cursor de edición parpadeará.

Mueva el cursor hasta el final del texto que desea seleccionar y pulse de nuevo INTRO con S para finalizar la selección. La acción que realice a continuación afectará al texto seleccionado, que estará subrayado en su línea Braille con los puntos 7 y 8.

Se puede seleccionar todo el texto pulsando INTRO con puntos 1 2 3 4 5 6.

Hay muchas formas de cambiar el texto seleccionado. Para obtener una lista de los comandos que pueden afectar al texto seleccionado como alineación, o tipos de fuente, pulse ESPACIO con M o pulse y mantenga pulsado el botón cuadrado de aplicaciones recientes. También puede consultar la lista de comandos del apéndice A de este manual.

#### <span id="page-30-1"></span>6.4.4. Borrar texto

Para borrar la letra a la izquierda del cursor pulse RETROCESO. Esta tecla también borrará cualquier texto que esté seleccionado.

Para borrar el carácter que está en el cursor, pulse RETROCESO con puntos 3 6.

Para borrar la palabra inmediatamente anterior al cursor, pulse ESPACIO con punto 2.

Para borrar la palabra bajo el cursor de edición, pulse RETROCESO con los puntos 2 5.

Para borrar cualquier cosa entre el cursor de edición y el final de la línea, pulse RETROCESO con C.

Para borrar cualquier cosa entre el cursor de edición y el final del documento, pulse RETROCESO con los puntos 4 5 6.

### <span id="page-30-2"></span>6.5. Leer un documento usando la síntesis de voz

Cuando esté en un documento, puede hacer que la síntesis de voz lea todo lo que hay después del cursor de edición: ESPACIO con G.

Puede parar la lectura del BrailleNote Touch pulsando RETROCESO e INTRO.

#### <span id="page-31-0"></span>6.5.1. Modo de lectura

El Procesador de Texto tiene un "Modo de lectura" muy útil cuando sólo quiere leer texto, evitando así posibles modificaciones accidentales del mismo. Cuando se activa este modo la edición está bloqueada, pero los comandos pueden ejecutarse.

Para cambiar entre los modos de lectura y edición, pulse ESPACIO con X en un documento abierto, o acceda al Menú de Contexto pulsando ESPACIO con M y active las funciones de documento y, a continuación, seleccione y active habilitar modo de lectura.

### <span id="page-31-1"></span>6.6. Corrección de la ortografía de un documento

Pulse ESPACIO con los puntos 1 6 mientras está editando un documento.

Si sólo quiere corregir una parte del documento, seleccione la parte del documento que quiera corregir y pulse ESPACIO con puntos 1 6.

Aparecerá una ventana que muestra uno a uno cada error que el procesador de texto encuentre en su contexto.

La palabra que el procesador de texto identifica como errónea se muestra en un cuadro de edición. Puede cambiar la palabra de forma manual en ese cuadro de edición.

Debajo del cuadro de edición aparecen 5 botones con las posibles acciones a realizar con el error:

El botón SUGERENCIAS le dará una lista de palabras propuestas por el diccionario.

El botón CORREGIR cambiará la palabra original por lo que haya escrito en el cuadro de edición.

El botón IGNORAR omitirá el error y se moverá al siguiente.

El botón IGNORAR TODO omitirá cualquier aparición del mismo error en todo el documento.

El botón AÑADIR PALABRA AL DICCIONARIO la añadirá de modo que no se considerará más como error en el futuro.

El botóm idioma le permite cambiar el idioma de corrección. Pulse INTRO para seleccionar un idioma de la lista para utilizarlo como idioma de corrección de todos los documentos.

### <span id="page-31-2"></span>6.7. Guardar y cerrar un documento

Guarde su documento pulsando ESPACIO con S. Si es la primera vez que se guarda, se le preguntará por el nombre, tipo y lugar donde quiere guardarlo. Si abre un documento que ya existe, ESPACIO con S sobrescribirá el documento con sus cambios.

Si no hay dispositivos externos disponibles se le preguntará en qué carpeta quiere guardar su documento. Si dicha carpeta contiene subcarpetas, éstas serán mostradas. Si no tiene subcarpetas, se le pedirá que introduzca un nombre para el documento.

En cualquier punto de la pantalla de guardar como, puede guardar el documento pulsando el botón GUARDAR.

Si está trabajando con un documento que ya tiene nombre y quiere guardar los cambios en un documento nuevo con un nombre diferente, utilice el comando "GUARDAR COMO" pulsando RETROCESO con S.

Para cerrar un documento utilice el comando salir pulsando ESPACIO con E.

### <span id="page-32-0"></span>6.8. Trabajando con múltiples documentos

### <span id="page-32-1"></span>6.8.1. Crear un nuevo documento mientras se edita

Su dispositivo permite crear un nuevo documento mientras se está editando otro. Acceda al menú de contexto pulsando ESPACIO con M, seleccione "Opciones de documento" y la opción "Crear nuevo documento". También puede utilizar el comando RETROCESO con N. Si su documento actual no había sido guardado se le pedirá que lo haga antes de crear el nuevo. Si ya hubiera sido guardado el documento se guardará automáticamente cuando cree uno nuevo y se abrirá un documento en blanco.

Para abrir un documento cuando se está editando otro, acceda al menú de contexto pulsando ESPACIO con M, seleccione las "funciones de documento" y seleccione la opción ABRIR DOCUMENTO. También puede utilizar el comando RETROCESO con O para abrir un documento adicional. Si su documento actual no había sido guardado se le pedirá que lo haga antes de abrir el nuevo. Si ya había sido guardado su documento actual será automáticamente guardado cuando abra uno nuevo. Seleccione el documento que quiera abrir de la lista que aparece, y se abrirá.

### <span id="page-32-2"></span>6.8.2. Cambiar entre documentos

Para cambiar entre dos o más documentos abiertos, acceda al Menú de Contexto pulsando ESPACIO con M, seleccione "funciones de documento" y seleccione la opción "Cambiar de documento". También se puede utilizar el comando ESPACIO con puntos1-2-5-6. Si su documento actual no había sido guardado se le pedirá que lo haga antes de cambiar de documento. Si ya estaba guardado, se guardará automáticamente cuando cambie a otro. Seleccione el documento al que quiera cambiar de los que le muestra la lista y se abrirá. Oirá un mensaje con el nombre del documento al que ha cambiado. El cursor estará en la última posición en que lo dejó.

Para mejorar el funcionamiento, si activa el modo de solo lectura en documentos que no vaya a editar, evitará que se tengan que guardar cada vez que cambie a otro documento. No hay límite en el número de documentos que se pueden abrir a la vez, pero es necesario tener en cuenta que cuanto más grandes sean estos y cuanto mayor sea el número de documentos abiertos más se reducirá la velocidad del equipo.

# <span id="page-32-3"></span>6.9. Generar una vista previa

Tal vez le hayan dicho que la pantalla visual del procesador de texto muestra cuadrados negros o formas extrañas que no siempre tienen sentido para una persona vidente. Esto es debido a que el procesador

de textos está diseñado específicamente para usuarios de Braille. Esos cuadrados y formas representan partes del Braille y marcadores que no pueden ser traducidos a una representación visual.

Habrá ocasiones en las que quiera mostrar un documento en el que está trabajando de una forma clara a un profesor o amigo vidente.

Cuando ocurra esto puede utilizar el modo de Generación de vista previa, que genera una versión temporal en PDF de su documento y lo muestra en la pantalla. Cuando un documento esté en modo pre visualización puede cambiarse al modo de exploración táctil para permitir al usuario mover y aumentar el documento.

Para generar la vista previa de un documento pulse INTRO con V en un documento que esté abierto o pulse ESPACIO con M para activar las funciones de Documento e imprimir como PDF.

Para salir de la pre visualización, pulse ESPACIO con E.

### <span id="page-33-0"></span>6.10. Convertir un documento de Word a otro formato

Los documentos de Word se pueden guardar con formatos .brf o .brl (formatos de fichero Braille). Cuando esté en un documento Word, utilice la función "Guardar como" pulsando Borrar con S y seleccione .brf o .brl para convertir su documento Word.

### <span id="page-33-1"></span>6.11. Imprimir un documento

El Procesador de Texto le permite imprimir documentos con impresoras compatibles como la Romeo 60, Juliet 120, y la Basic-D 5, las cuales tienen impresión directa por Wi-Fi. Para imprimir un documento primero tiene que configurar la dirección IP de su impresora desde el menú de Ajustes del Procesador de Texto.

Una vez que la dirección IP esté configurada, seleccione "Imprimir" desde el menú Documentos del Procesador de Texto y pulse INTRO. Seleccione un documento de Word para imprimir y pulse INTRO.

Atención: El formato de página debe ser configurado en las impresoras y no puede ser controlado desde el Procesador de Texto. Las líneas en blanco no serán impresas. Para sacar el mayor rendimiento de su impresora asegúrese de que el software del BrailleNote esté actualizado.

# 6.12. Compartir documentos

Para compartir rápidamente documentos con servicios o aplicaciones como Dropbox, Google Drive, o cualquier otra aplicación que lo permita, abra el documento que desee compartir y pulse espacio con M para acceder al menú de contexto. Seleccione funciones de documento, compartir y pulse intro. Se mostrará una lista con aplicaciones y servicios con los que puede compartir su documento. Seleccione la aplicación que desee utilizar y pulse intro. Su archivo se compartirá con la aplicación seleccionada. KeyWord le pedirá que guarde su documento antes de acceder a la función de compartir.

# <span id="page-34-0"></span>7. Enviar un correo con KeyMail

Para iniciar KeyMail, vaya al menú principal, pulse E o navegue hasta la opción Email: KeyMail. Pulse INTRO o cualquiera de las teclas de cursor.

# <span id="page-34-1"></span>7.1. Configurar una cuenta de correo

Cuando abra KeyMail por primera vez, se le pedirá que añada una nueva cuenta. Si ya tiene una cuenta de correo introduzca su información en los campos de texto para empezar. Si no, necesitará crear una cuenta de correo con otro servicio antes de seguir.

Cuando se añade una nueva cuenta de correo a su BrailleNote Touch, se sincronizarán todos los mensajes de correo, citas y contactos asociados con dicha cuenta. Y por tanto estarán disponibles también en las aplicaciones KeyList y KeyPlan. Se necesita una cuenta de Google para la sincronización del calendario.

# <span id="page-34-2"></span>7.2. Escribir y enviar Emails.

Para crear un correo, seleccione y active el elemento "Mensaje nuevo" en el menú. Se le situará en la ventana de mensaje nuevo que tiene tres cuadros de edición: Para, Asunto y Escribe tu Correo. El cursor estará en el campo "Para" y, por tanto, si escribe, lo hará en ese campo. Se dará cuenta de que está en un campo de edición porque podrá tocar un cursor entre dos corchetes en la línea Braille. Introduzca la dirección de correo del destinatario, puede también ir hacia la izquierda y pulsar el botón "Seleccione el Receptor" que una vez pulsado le permite agregar direcciones de correo desde su lista de contactos. Se le advertirá que tendrá que utilizar Braille computerizado cuando escriba en el campo "Para". Recuerde que el Braille computerizado utiliza los ocho puntos, de forma que, si quiere utilizar comandos que contengan las teclas BORRAR o INTRO, como por ejemplo el comando Borrar con C que elimina todo el contenido de un campo de texto, tiene que añadir la tecla ESPACIO a estos comandos. Los comandos que impliquen el uso de intro o borrar que normalmente escriben un carácter, en braille computerizado necesitan combinarse con la barra espaciadora. Su BrailleNote puede facilitarle sugerencias de destinatarios basadas en su lista de contactos y en su historial. Para obtener sugerencias, escriba al menos un carácter en el campo "para", "CC" o "CCO" y pulse la tecla de borrar con E.

Debajo del campo "Para" están los campos "CC" y "CCO". Pulse estos botones para añadir estos campos a su email.

Debajo está el campo "Asunto" donde puede sugerir un asunto para su email.

El siguiente campo es el de "Escribe tu Correo", donde escribirá el cuerpo de su mensaje. Pulse intro o cualquiera de las teclas de cursor para empezar a escribir su mensaje.

Cuando termine, pulse BORRAR con S para enviar el mensaje. También puede acceder al menú de contexto que le da acceso a otras funciones pulsando ESPACIO con M.

### <span id="page-35-0"></span>7.2.1. Adjuntar un archivo

Para adjuntar un archivo, cuando esté escribiendo un mensaje, abra el Menú de Contexto pulsando ESPACIO con M. Seleccione y active adjuntar archivo. Se le situará en la ventana del gestor de archivos en la lista del almacenamiento interno del BrailleNote Touch, seleccione y active el archivo que quiera adjuntar a su mensaje.

# <span id="page-35-1"></span>7.3. Leer y buscar mensajes de correo

Para leer sus mensajes seleccione "Leer" desde el menú de KeyMail y pulse INTRO. Se le situará en la lista de su bandeja de entrada. Según vaya navegando por los mensajes el BrailleNote leerá el nombre del remitente, le dirá si el mensaje tiene un archivo adjunto, y también dirá el Asunto y la Fecha de envío. Para leer el mensaje pulse INTRO.

ATENCIÓN: Cuando navegue hasta el final de su lista de mensajes encontrará el botón "Descargar más". Pulse este botón para descargar mensajes que aún no estén en la memoria

Puede buscar mensajes específicos pulsando el comando de búsqueda ESPACIO con F. Introduzca el texto de búsqueda y pulse INTRO.

Después de haber abierto un mensaje de correo el foco del BrailleNote Touch estará situado en la cabecera de información del mensaje, en la que se incluye el asunto, el emisor del mensaje, la fecha de envío, los destinatarios y la lista de archivos adjuntos. Esta información estará contraída por lo que deberá pulsar cualquiera de las teclas de cursor sobre el botón ver detalles para expandirla.

<span id="page-35-2"></span>Para acceder al cuerpo del mensaje deberá desplazarse con las teclas de pulgar anterior y siguiente.

### 7.3.1. Ver archivos adjuntos

Si su mensaje contiene archivos adjuntos, en la información de cabecera existirá un elemento llamado "Ver archivos adjuntos", justo inmediatamente después del campo "Fecha". Para ver los adjuntos seleccione y active el elemento "Abrir visor de adjuntos". También puede activar y desactivar el Menú de archivos adjuntos pulsando ESPACIO con M para acceder al menú de contexto o simplemente tecla de borrar con O. Se le situará en la ventana de adjuntos donde están listados todos estos archivos con un botón de más opciones al lado de cada uno. Para abrir o guardar alguno, navegue hasta él y actívelo pulsando INTRO o cualquier tecla de cursor.

Si navega hasta el botón más opciones, verá la opción de guardar y el archivo se guardará en la carpeta de descargas de su memoria interna. También hay un botón de descargar de nuevo por si ha habido algún problema con la descarga.

### <span id="page-35-3"></span>7.4. Marcar, subrayar, borrar y otras acciones de correo electrónico

Entrando en el Menú de Contexto de KeyMail se obtiene una gran variedad de funciones, como marcar sus mensajes como leídos, no leídos, moverlos, borrarlos y otras.
Acceda al Menú de Contexto pulsando ESPACIO con M o pulsando y manteniendo pulsada la tecla de aplicaciones recientes.

Hay disponibles algunas teclas rápidas para las funciones más utilizadas:

Borrar mensaje: Borrar con PUNTOS 2 3 5 6 (Elimina el mensaje seleccionado)

Nuevo mensaje: ESPACIO con N (Escribir nuevo mensaje)

Cambiar la carpeta del mensaje: INTRO con B (Da una lista de las carpetas de correo como: Leídos, no leídos, bandeja de entrada, borradores, enviados, papelera y spam)

Buscar: ESPACIO con F (Buscar un mensaje en la carpeta actual)

Actualizar: INTRO con R (Actualiza la carpeta de correo para comprobar si ha recibido nuevos mensajes)

Marcar Mensajes: BORRAR con L (Selecciona el mensaje para cuando se ejecutan acciones de mensajes múltiples)

Marcar/Desmarcar todos los mensajes: INTRO con PUNTOS 1 2 3 4 5 6 (Marca o desmarca todos los mensajes de correo de una carpeta)

### 7.5. Borrar una cuenta de correo

Para eliminar una cuenta de correo deberá hacerlo entrando en el menú de ajustes de Android pulsando intro con Q. Seleccione la opción "usuarios y cuentas". Navegue hasta su cuenta de correo electrónico, navegue hasta "Quitar cuenta" y pulse INTRO. Aparecerá un diálogo para que confirme el borrado. Pulse "Sí" para confirmar o "No" para cancelar.

# 8. Explorar Internet con Google Chrome

Para abrir Chrome, vaya al menú principal, pulse I o navegue hasta el elemento "Internet: Chrome" y pulse Intro o cualquier tecla de cursor. El navegador de Braille Note Touch utiliza una versión accesible de Google Chrome. Por ello, en esta guía solo se tratarán funciones básicas de Chrome. Para más información o solución de problemas visite: [https://support.google.com/chrome.](https://support.google.com/chrome) En cualquier momento puede abrir la ayuda de contexto pulsando espacio con H.

### 8.1 Navegar por páginas Web

Como en cualquier otra aplicación de su dispositivo, puede navegar por el explorador de Internet utilizando las teclas de pulgar o el teclado Braille o utilizando la exploración táctil.

El navegador Chrome presenta muchas funcionalidades y opciones a las que se puede acceder desde el menú de contexto pulsando y manteniendo pulsado el botón de Aplicaciones recientes, o al pulsar barra espaciadora con M. Los comandos disponibles se enumeran a continuación:

Abrir página web: Intro con O

Adelante: Intro con F Atrás: Espacio con E Recargar página: intro con R Añadir o eliminar un marcador: intro con M Abrir marcadores: intro con puntos 2 3 5 Abrir el historial de navegación: intro con puntos 2 3 6 Abrir nueva pestaña: Retroceso con N Buscar: Espacio con F Buscar hacia delante: Espacio con N Buscar hacia atrás: Espacio con P Siguiente elemento: Espacio con puntos 4 6 Elemento anterior: Espacio con puntos 1 3 Menú de KeyWeb: Espacio con W

Alternativamente, se puede acceder a la mayoría de estas funciones desde la página principal desplazándose con las teclas de pulgar. El primer elemento de la pantalla de su navegador lo constituyen las pestañas actualmente abiertas. Cada pestaña va seguida de un botón de "Cerrar pestaña".

Al lado de las pestañas tenemos un botón de "Nueva pestaña" que se puede activar para crear una nueva.

A continuación está el botón "Atrás" que le llevará a la página anterior y al lado de este el botón adelante que le llevará a la página en la que estaba antes de pulsar el botón atrás El botón atrás solo aparece si previamente ha pulsado el botón atrás.

Botón actualizar página: Como su nombre indica, hace que la página se vuelva a cargar, útil cuando una página no se ha cargado bien por la razón que sea.

Botón información del sitio: Facilita información del sitio web en el que nos encontremos.

Barra de direcciones: muestra la dirección de la pestaña en curso. Si sabe el nombre de una dirección de Internet puede escribirla en esta barra para ir al sitio. También puede escribir términos de búsqueda que se buscarán con Google.

Marcadores: Pulse este botón para añadir la página actual a marcadores.

Descargar página: Pulse este botón para descargar la página actual y que esté disponible sin conexión.

Pestañas abiertas: Pulse este botón para gestionar las pestañas que están abiertas en su sesión de Chrome.

Más opciones: Pulse este botón para abrir una nueva pestañña, acceder a los ajustes o abrir una ventana en modo de incógnito. Su historial de navegación no se guardará cuando utilice Chrome en modo de incógnito.

La sección siguiente es la ventana que muestra el contenido de la web en la que está.

#### 8.1.1. Navegar por una página web

Navegar por elementos es una forma alternativa de explorar la página Web que le permite seleccionar los elementos específicos HTML que busca, en vez de ir navegando por la página entera hasta que los encuentre. Cuando el foco está en la página Web puede moverse por los siguientes elementos HTML: encabezados, elementos de formulario, marcas, listas de elementos, pestañas y enlaces. Cuando el foco está fuera de la página Web aparecerán los elementos de navegación estándar.

Pulse ESPACIO con PUNTOS 1 3 para moverse al elemento de navegación anterior y ESPACIO con PUNTOS 4 6 para moverse al siguiente.

Para cambiar el nivel de navegación, pulse ESPACIO con T.

Para más información consulte el Capítulo 3.7 Nivel de detalle de [navegación.](#page-21-0) Se puede navegar por una página web seleccionando un nivel de navegación o utilizando las teclas de pulgar pero también a través de los accesos directos de HTML. Para más detalles acerca de la navegación HTML consulte la sección comandos de [navegación](#page-21-1) HTML.

### 8.2. Acceder a un nuevo sitio Web

Pulse INTRO con O o seleccione la barra de direcciones utilizando las teclas de pulgar. También puede tocar la barra de direcciones si la exploración táctil está activada. Su Touch dirá "Término de búsqueda o dirección" cuando pulse la barra.

Este cuadro de edición admite sólo Braille computerizado lo que requiere que escriba en Braille computerizado.

Recuerde que el Braille computerizado utiliza los 8 puntos. Si quiere realizar comandos que utilizan las teclas INTRO o BORRAR tiene que añadir ESPACIO. Una vez que la barra de direcciones está en el foco, teclee la dirección que quiere visitar. Si no tiene una dirección y lo que quiere es encontrar algún término escríbalo y pulse INTRO, con lo que obtendrá los resultados de dicha búsqueda en el buscador por defecto.

Pulse ESPACIO con E o el botón retroceso para ir a la página anterior.

Puede ir a la página de inicio en cualquier momento pulsando INTRO con H.

#### 8.3. Menú de marcadores

Puede añadir marcadores a las páginas que quiera visitar en el futuro. Para añadir un marcador de forma rápida a la página en la que esté situado pulse INTRO con M.

Si vuelve a pulsar este acceso directo se eliminará el marcador.

Para acceder al menú de marcadores pulse INTRO con PUNTOS 2 3 5.

Puede también abrir el Menú de contexto o usar el comando Siguiente hasta que encuentre el "Menú de marcadores" y pulse INTRO. El Menú de Marcadores le mostrará los que ha creado. Para activar uno utilice el comando Siguiente hasta que encuentre la página Web que quiere visitar y actívelo pulsando INTRO o una tecla de cursor.

### 8.4. Ver o borrar el historial de navegación

Puede acceder a su historial de navegación pulsando INTRO con PUNTOS 2 3 6 o navegando al elemento "Historial" desde el inicio. Para borrar el historial, navegue hasta "botón limpiar historial de navegación" y pulse INTRO o cualquier tecla de cursor

### 8.5. Descargar archivos

Si pulsa en un enlace de una página web que active una descarga, verá una notificación informando que la descarga ha comenzado. Todas las descargas se guardan en el almacenamiento interno del BrailleNote Touch en la carpeta Downloads. Puede acceder a la lista de descargas accediendo a "Descargas" en el Menú de Contexto. Recuerde que este menú contiene todas las funciones y sus teclas rápidas.

# 9. Gestión de contactos con KeyList

Para abrir KeyList, vaya al menú principal, PULSE C tantas veces como sea necesario hasta que llegue al elemento "Contactos: KeyList", o navegue hasta él y pulse INTRO o una de las teclas de cursor.

### 9.1. Crear, buscar, editar y borrar contactos

KeyList es una aplicación que le permite manejar cómodamente los contactos de su BrailleNote Touch.

Para añadir un nuevo contacto, pulse ESPACIO con N. Irá a la ventana de nuevo contacto donde puede introducir los detalles. Cuando haya introducido toda la información pulse ESPACIO con S para guardarla.

Para buscar un contacto concreto pulse ESPACIO con F. Irá a una ventana donde puede introducir los términos de búsqueda.

Para editar la información de un contacto existente pulse BORRAR con E. Esto le llevará a la ventana de edición de contactos.

Para borrar un contacto, pulse ESPACIO con PUNTOS 2 3 5 6. Confirme el borrado.

Para otras funcionalidades acceda al menú de contexto de KeyList pulsando ESPACIO con M para acceder a otras funciones tales como enviar correo electrónico, ver un contacto y actualizar su lista de contactos pulsando INTRO con R.

### 9.2. Ver la información de un contacto

Seleccione el contacto cuya información desea ver, y pulse Intro o cualquiera de las teclas de cursor.

# 10. Gestión del Calendario: KeyPlan

Para abrir KeyPlan, vaya al menú principal, pulse C las veces que sea necesario hasta llegar al elemento "Calendario: KeyPlan" o navegue hasta él y pulse INTRO o cualquier tecla de cursor.

### 10.1. Crear una cita.

Con KeyPlan se pueden crear, editar y gestionar citas fácilmente.

Para crear una cita nueva, pulse ESPACIO con N. Irá a la ventana de creación de citas donde podrá introducir sus detalles.

# 10.2. Ver, editar y borrar citas.

La pantalla de visualización por defecto cuando abre KeyPlan es la vista de agenda, es una manera muy fácil de ver las citas más cercanas. Puede acceder al menú de contexto para cambiar a la vista de día si lo prefiere.

Navegue hasta la cita cuyos detalles desea ver y pulse INTRO. Se mostrarán todos los detalles de la cita que puede ver pulsando las teclas de pulgar anterior y siguiente.

Para editar detalles de la cita seleccionada navegue hasta el botón editar y pulse INTRO, lo que le llevará a la ventana de edición donde podrá seleccionar y editar los detalles de la cita.

También puede editar una cita seleccionada, pulsando BORRAR con E antes de ver los detalles.

Para borrar una cita, pulse BORRAR con PUNTOS 2 3 5 6 o vaya hasta el botón borrar justo antes del botón editar y pulse INTRO.

Desde el menú de contexto puede actualizar la lista de citas pulsando INTRO con R.

# 10.3. Navegar por la agenda

Como en otras aplicaciones de KeySoft, puede navegar por la agenda utilizando las teclas de pulgar o deslizando el dedo si está usando el modo pantalla táctil.

### 10.4. Navegar por la vista de día

Además de la vista de agenda puede cambiar a la "Vista de Día" para ver citas diarias. Para cambiar a esta vista acceda al menú de contexto pulsando ESPACIO con M y elija el elemento "Vista de Día". Tenga en cuenta que en la "Vista de Día" los atajos de teclado de navegación como ESPACIO con punto 4 o ESPACIO con punto 1, navegan adelante o hacia atrás por días para permitirle un salto rápido entre

fechas, mientras que en la "Vista de Agenda" y en todas las demás funcionan de la forma tradicional. Se pueden utilizar los siguientes comandos para ir rápidamente a fechas en la "Vista de Día":

ESPACIO con PUNTOS 3 o 6: Navegan al día anterior o siguiente.

ESPACIO con PUNTOS 2 o 5: Navegan a la semana anterior o siguiente.

ESPACIO con PUNTOS 1 o 4: Navegan al mes anterior o siguiente.

ESPACIO con PUNTOS 2 3 o 5 6: Navegan al año anterior o siguiente.

# 11. Gestión de archivos con KeyFiles

Para abrir KeyFiles, vaya al menú principal, pulse G o navegue hasta el elemento "Gestor de archivos: KeyFiles" y pulse INTRO o cualquier tecla de cursor.

### 11.1. Navegar por el explorador de archivos

Puede usar las teclas de pulgar, tocar la pantalla si está en modo exploración táctil, utilizar la inicial de un archivo con el teclado Braille o con ESPACIO con PUNTOS 1 o 4.

Para abrir un archivo o entrar en una carpeta, navegue hasta el elemento y pulse INTRO o una de las teclas de cursor. Si quiere ir a la carpeta anterior pulse el botón atrás de la parte frontal de su equipo o navegue hasta el primer elemento de su lista que debería llamarse "Ir a la carpeta anterior" y pulse INTRO o cualquier tecla de cursor. También puede pulsar ESPACIO con E para ir hacia atrás, hasta llegar a la lista de medios de su BrailleNote.

#### 11.2. Diferencias entre medios, carpetas y archivos

En la raíz (el nivel superior) de su BrailleNote Touch están los dispositivos de almacenamiento. Estos son el almacenamiento interno (la memoria interna del equipo), la tarjeta SD y los dispositivos USB. Seleccione y active uno de esos medios para ver su contenido.

Los elementos "tarjeta SD" y "USB" que se encuentran en el nivel superior, también llamado raíz del explorador de archivos, solo aparecen en la lista de medios si tienen dispositivos insertados. Selecciones y active estos dispositivos para ver su contenido.

# 11.3. Crear carpetas

Pulse ESPACIO con N, introduzca el nombre de la nueva carpeta y pulse el botón OK o INTRO para confirmar.

### 11.4. Comandos para manejar ficheros y carpetas

KeyFiles tiene una gran cantidad de comandos accesibles desde el menú de contexto pulsando ESPACIO con M o manteniendo pulsado el botón de aplicaciones recientes.

Son los siguientes:

Marcar/desmarcar: BORRAR con L

Marcar/desmarcar todo: INTRO con PUNTOS 1 2 3 4 5 6

Información: ESPACIO con I

Renombrar: BORRAR con R

Borrar: BORRAR con PUNTOS 2 3 5 6

Copiar: BORRAR con Y

Cortar: BORRAR con X

Buscar: ESPACIO con F

Ordenar: ESPACIO con V

Dónde estoy: ESPACIO con PUNTOS 1 5 6

Seleccionar medio de almacenamiento: ESPACIO con D

### 11.5. Marcar archivos

Es posible marcar archivos y carpetas cuando quiera que una acción se ejecute para más de un archivo.

Para marcar un archivo o carpeta selecciónelo y pulse BORRAR con L. La palabra "Marcado" aparece a la derecha del nombre del archivo o carpeta y también lo dice con la voz. También puede marcar todos los archivos de la carpeta en la que esté pulsando INTRO con PUNTOS 1 2 3 4 5 6.

Una vez que ha marcado los archivos o carpetas, escriba el comando de la acción que desea realizar. Por ejemplo: borrar, copiar o cortar.

Todos los archivos o carpetas marcados se verán afectados por la acción. Para desmarcar un archivo o carpeta seleccione y pulse BORRAR con L.

# 11.6. Compartir archivos

Para subir rápidamente sus archivos a otros servicios o aplicaciones como Dropbox, Google Drive u otros, primero seleccione los ficheros que desea compartir y pulse ESPACIO con M para acceder al menú de contexto. Seleccione "Compartir" y pulse INTRO. Irá a una lista de servicios con los que puede compartir el archivo o carpeta. Seleccione el servicio que desee utilizar y pulse INTRO.

# 12. Leer libros con EasyReader Plus

BrailleNote Touch viene con la aplicación Dolphin EasyReader Plus instalada, una aplicación de lectura gratuita y accesible con acceso directo a Bookshare, NFB-Newsline, RNIB y muchos otros servicios de libros adaptados específicamente para BrailleNote Touch Plus. Para iniciar EasyReader Plus, acceda al menú principal y presione E dos veces o navegue hasta EasyReader Plus, luego presione ENTER o una de las teclas de cursor.

# 12.1. Iniciar sesión en EasyReader Plus

Para comenzar a utilizar EasyReader Plus, primero debe configurar una cuenta de Dolphin o iniciar sesión con su cuenta de Google. Cuando abra la aplicación EasyReader Plus, recibirá un mensaje de bienvenida. Puede leerlo, y cuando haya terminado, presione el botón saltar.

# 12.1.1. Iniciar sesión con su cuenta Dolphin o de Google

Si ya tiene una cuenta, seleccione y active el botón Google o Dolphin. Si elige iniciar sesión con Google, tendrá la opción de seleccionar la cuenta para iniciar sesión. Si elige iniciar sesión con su cuenta de dolphin, ingrese el correo electrónico y la contraseña de su cuenta en los campos correspondientes, luego seleccione y active el botón Iniciar sesión.

Si olvidó su contraseña de Easy Reader, seleccione y active la casilla ¿Olvidó su contraseña? (junto al botón Iniciar sesión) luego siga las instrucciones.

### 12.1.2. Registrarse en una cuenta de Dolphin

Para registrarse en una nueva cuenta de Dolphin, seleccione y active el botón Registrarse para obtener una nueva cuenta de Dolphin. Escriba su correo electrónico y luego presione el botón Siguiente. Escriba una contraseña para su cuenta en el primer cuadro de texto, vuelva a escribir su contraseña en el segundo cuadro de texto, luego presione el botón Registrarse. Aparecerá un icono emergente confirmando que su cuenta está configurada y le pedirá que valide su correo electrónico en los próximos 7 días. Haga clic en Aceptar.

Ahora debería recibir un correo electrónico de confirmación de Dolphin en su bandeja de entrada. Para completar su registro, debe hacer clic en el enlace de activación dentro del correo electrónico. Haga clic en el enlace y se le dirigirá a una página web que le informará de que la cuenta se verificó con éxito. Ya habrá configurado correctamente su cuenta de Dolphin y podrá comenzar a usar EasyReader Plus.

# 12.2. Navegar por el menú

Una vez que haya iniciado sesión en su cuenta de EasyReader Plus, de forma predeterminada estará en la vista Mis libros, que enumera todos los libros disponibles.

Para reducir los resultados o descargar libros nuevos de una biblioteca específica, seleccione y active el botón Menú lateral, el primer botón de la página, o presione Espacio con B. Se abrirá un submenú con los siguientes elementos:

Mis libros: Esta es la ventana principal de EasyReader Plus que enumera todos los libros disponibles.

Administrar bibliotecas: al elegir esto, se abre un submenú donde puede agregar las bibliotecas en línea que desee, como Bookshare, Project Gutenberg, Dolphin Library, epubBooks y muchos más. Algunos servicios se basan en suscripciones y pueden solicitarle que ingrese las credenciales de su cuenta.

Mis periódicos: Acceda a su suscripción a un periódico o agregue nuevas suscripciones. Estos servicios requieren una suscripción activa y le pedirán que ingrese las credenciales de su cuenta.

Mis textos de ClipBoard: seleccione esta opción para leer el texto copiado en su portapapeles utilizando EasyReader Plus.

Acerca de y Ayuda: elija esto para acceder a una documentación más detallada de EasyReader Plus, acceder a los foros o al sitio web de Dolphin.

Mi cuenta de Dolphin: elija esta opción para recibir correos electrónicos y boletines informativos de EasyReader Plus, ver la Política de privacidad de EasyReader Plus o cerrar sesión en su cuenta de EasyReader Plus.

### 12.3. Uso de EasyReader Plus

Para leer un libro con EasyReader Plus, asegúrese de que la ventana Mis libros esté abierta. Si Mis libros no es la ventana activa, active el menú lateral desplazándose o presionando Espacio con B, luego seleccione el botón Mis libros.

Ahora estará en la ventana Mis libros. Desde allí, use las teclas de control para desplazarse por las opciones y los libros disponibles. Importar libros, ordenar, buscar, lista de libros e información para cada libro. La mayoría de los comandos de navegación son accesibles desde el menú "ir a" al que se llega pulsando INTRO con G.

Desde este menú puede ir a cualquier punto en su documento introduciendo un número de página o un tiempo concreto.

También puede navegar por capítulo, sección, página, tiempo o saltar por párrafos o cualquier otro elemento definido por el autor del libro.

Cada libro puede tener sus divisiones, pero normalmente el nivel 1 corresponde a capítulo, el 2 a sección y el 3 a sub-sección y, así sucesivamente. Estos elementos no están necesariamente presentes en todos los libros. El elemento más pequeño es la frase normalmente, pero puede estar definido por el autor del libro. El BrailleNote Touch limita el salto de tiempo a periodos de un minuto. Elija un nivel de navegación (capítulo, página, etc.) pulsando ESPACIO con T, luego utilice ESPACIO con 1, 3 o PUNTOS 4,6, para moverse atrás o hacia adelante entre los elementos.

Mientras está escuchando un libro, puede utilizar las teclas de pulgar anterior o siguiente, para navegar por el nivel seleccionado.

ESPACIO con T sólo dará una lista de los niveles disponibles en el libro abierto. El nivel frase sólo existe para los libros Daisy y está definido por el autor.

#### 12.3.2. Opciones de lectura

EasyReader Plus ofrece diferentes opciones para personalizar su experiencia de lectura, la mayoría de ellas accesibles al desplazarse con las teclas de control dentro de un libro abierto. A continuación, encontrará una breve descripción de cada opción ofrecida por EasyReader Plus y sus accesos directos.

**Buscar (espacio con F):** esto abre una ventana de búsqueda donde puede buscar palabras específicas dentro de un libro. Ingrese una palabra clave y EasyReader Plus encontrará todas las apariciones que coincidan con esa palabra. Desplácese hasta el texto elegido, luego presione ENTER para saltar a esa sección del libro.

**Marcador (intro con M):** presione este botón para agregar un marcador en la posición actual en el libro. A continuación, tendrá la posibilidad de saltar a este marcador más tarde.

Configuración de audio (tecla borrar con A): en este submenú, puede ajustar diferentes configuraciones de audio en EasyReader.

**Navegación por el libro (tecla borrar con B):** aquí tiene acceso a la tabla de contenido del libro, a los marcadores que ha agregado a su libro y tiene la opción de ir a un número de página específico.

**Más opciones Espacio con M:** Este submenú le da acceso al temporizador de apagado, función ¿Dónde estoy?, e información del libro.

**Navegar hacia atrás (espacio con 1 3):** navegue al elemento anterior dependiendo de la granularidad establecida en su configuración de navegación.

**Reproducir (botón de acción**): Reproducir o pausar la lectura de libros

**Navegar hacia delante (espacio con puntos 4 6**): navegue al siguiente elemento dependiendo de la granularidad establecida en la configuración de navegación.

**Configuración de navegación (espacio con T):** aquí puede seleccionar el comportamiento de los botones Navegar Anterior y Siguiente. Por ejemplo, si selecciona 15 segundos, el botón de navegación siguiente saltará 15 segundos hacia adelante al leer el libro.

**Aumentar velocidad de la voz: Intro con el punto 6**: use este atajo para aumentar la velocidad de lectura.

**Disminuir la velocidad de la voz: Intro con el punto 3:** use este atajo para disminuir la velocidad de lectura.

### 12.4. Importar libros

EasyReader Plus también le da la posibilidad de importar sus propios libros desde el almacenamiento de su dispositivo, en formatos Daisy 2, Daisy 3, epub 2, o epub 3. Los documentos en formato Pdf, Word y txt no son compatibles.

Desde la ventana Mis libros, seleccione y active el botón Importar un libro. Aparecerá una nueva ventana que le mostrará diferentes ubicaciones desde donde importar el archivo. Seleccione una de las ubicaciones, luego seleccione y active su libro para abrirlo en EasyReader Plus. Su libro ya estará disponible en su biblioteca Mis libros.

# 13. Calculadora: KeyCalc

Para abrir KeyCalc, desde el menú principal pulse C tantas veces como sea necesario hasta que encuentre el elemento "Calculadora: KeyCalc", o navegue hasta el elemento "Calculadora: KeyCalc" y pulse Intro o cualquier tecla de cursor.

### 13.1 Haciendo cálculos

Usar la calculadora es tan simple como escribir la operación deseada en su teclado y pulsar Intro para obtener el resultado. Por ejemplo: Si quiere saber el producto de multiplicar nueve por nueve, simplemente escriba "nueve \* nueve" seguido de Intro. Es necesario Braille computerizado para introducir las operaciones matemáticas.

Su dispositivo mostrará en Braille y leerá los resultados de sus cálculos. El resultado obtenido puede utilizarse para siguientes operaciones.

Estos son los símbolos y operadores matemáticos que acepta KeyCalc:

Mas, menos, multiplicación, división, (,), punto decimal, por ciento, raíz cuadrada, factorial, potencia, y, logaritmo, seno, coseno, tangente, logaritmo natural.

# **13.1.** Comandos generales de Braille

Estos son los comandos disponibles desde el menú de contexto:

Más: PUNTOS 2 3 5 Menos: PUNTOS 3 6 Multiplicación: PUNTOS 2 5 6 Dividido por: PUNTOS 3 4 7 8 Igual: INTRO Borrar: ESPACIO con PUNTOS 3 5 6 Coma Decimal: PUNTO 2 Porcentaje: PUNTOS 4 5 6 Raíz cuadrada: ESPACIO con PUNTOS 3 4 5 Potencia: ESPACIO con PUNTOS 4 5

# 14. Crear objetos matemáticos con KeyMath

Para abrir KeyMath, desde el menú principal pulse T hasta que llegue al elemento "Todas las aplicaciones" o navegue hasta este elemento y pulse Intro o cualquiera de las teclas de cursor. Pulse K hasta que llegue al elemento KeyMath o navegue hasta él y pulse Intro o una tecla de cursor.

### 14.1. Crear un objeto matemático

Desde el menú de KeyMath, puede crear elementos matemáticos visualmente atractivos, como símbolos trigonométricos y muchos otros solamente con seleccionar el elemento "Crear" y pulsando INTRO, o una de las teclas de cursor. Por defecto los objetos matemáticos se guardan como archivos .brl.

El BrailleNote Touch le permite elegir su grado preferido de Braille. Desde el menú de KeyMath seleccione "Ajustes" y pulse INTRO. Ahora pulse INTRO en el elemento "Código Braille preferido" y selecciónelo de la lista. Puede elegir entre: Nemeth, UEB, français mathematique, RAW y Latex en Braille computerizado.

Raw significa que no va a realizarse ninguna traducción y que sus fórmulas matemáticas se dejarán como puntos Braille en la imagen de objeto.

Mientras se está escribiendo en KeyMath, no hay disponible inmediatamente ni voz ni imagen. Cuando haya completado una expresión, pulse INTRO para moverse a una nueva línea y el contenido será mostrado de forma visual en la pantalla para que un profesor o compañero de clase vidente puedan verlo. Si quiere oír la expresión que escribió pulse ESPACIO con los puntos 1-4 para leer la línea actual.

# 14.2. Abrir un documento KeyMath

Seleccione "Abrir" en el menú de KeyMath, seleccione un fichero tipo .brl y pulse INTRO o alguna de las teclas de cursor.

### 14.3. Insertar un objeto matemático en un documento de KeyWord

El BrailleNote Touch le permite insertar objetos matemáticos cuando edita documentos de KeyWord. Para hacerlo primero posicione el cursor de edición en el sitio donde quiere insertar el objeto matemático, y pulse BORRAR con M, que abrirá una ventana de edición de KeyMath, donde puede

introducir expresiones matemáticas utilizando su código Braille preferido. Pulse BORRAR con E para exportar la expresión matemática al portapapeles. Volverá al documento KeyWord donde podrá pegar la expresión en la posición del cursor. Es posible guardar el documento como PDF o WORD y enviárselo a su profesor si fuera necesario.

Tenga en cuenta que cuando esté viendo una expresión matemática pegada en KeyWord, verá en la línea Braille los puntos que ha escrito. No hay posibilidad de que KeyWord pronuncie estas expresiones dado que son imágenes. En la línea Braille verá una imagen que empieza con el símbolo (\$IMS) y termina con el símbolo (\$IME) rodeando la expresión matemática en Braille. Para hacerla visible en la pantalla se debe realizar una vista previa pulsando INTRO con V, o imprimir el documento en PDF.

Si se da cuenta de que ha cometido algún error en la expresión matemática que pegó en KeyWord puede editarla fácilmente poniendo el cursor sobre la expresión, lo que notará porque el cursor estará debajo del símbolo \$IMS. Pulse BORRAR con M para volver a KeyMath y verá que la expresión se ha introducido en la ventana de edición de KeyMath.

Edite la expresión y corrija lo que quiera volviéndolo a copiar en el portapapeles mediante el comando BORRAR con E.

Una vez de vuelta en KeyWord, borre la expresión matemática incorrecta pulsando la tecla de borrar sobre ella y pegue la nueva.

#### 14.4. Insertar un símbolo matemático en una expresión de KeyMath

Para insertar un símbolo en un documento utilice el comando BORRAR con PUNTOS 3 5 o seleccione el elemento "Insertar símbolo" en el menú de contexto que mostrará una lista de símbolos en el código Braille que se esté utilizando. Puede utilizar la primera tecla de la categoría de símbolos que quiera insertar, o navegar hasta ella. Por ejemplo, si quiere escribir el símbolo "Aproximadamente igual" escriba la letra A y pulse INTRO.

# 14.5. Generar, leer y modificar objetos gráficos en KeyMath

#### 14.5.1. Generar un gráfico

Gracias a la colaboración con Desmos, empresa de calculadoras gráficas en línea, es posible generar una vista previa de una función gráfica en KeyMath. Esto es particularmente útil cuando necesita mostrar a maestros o compañeros videntes la representación visual de una función matemática.

Para generar un gráfico en KeyMath, presione INTRO con G para alternar entre la composición matemática y el modo de representación de la calculadora gráfica hasta que haya seleccionado el modo de cálculo de gráficos. Alternativamente, puede seleccionar el modo de cálculo de gráficos en el menú contextual.

Una vez hecho esto, seleccione el primer cuadro de edición en KeyMath, escriba su función y presione INTRO. Su ecuación debe ser válida y usar la variable y como eje vertical y la variable x como eje horizontal.

Los siguientes son ejemplos de funciones válidas en KeyMath:  $y = x$ ,  $y = 3x + 6$ ,  $y = 4x$ ,  $x^2 + y^2 = 4$ ,  $x^2 + y^2 = 4$  $v^2 \leq 4$ , etc.

También puede definir constantes en diferentes líneas para generar su gráfica. Por ejemplo, las siguientes ecuaciones generarán con éxito un gráfico en KeyMath:

 $y = ax + b$  –LINE BREAK–

 $a = 3$  –LINE BREAK–

 $b = 2$ 

No olvide que debe escribir su función respetando la sintaxis del código Braille seleccionado (Nemeth, UEB, imagen Braille, LaTeX, etc.) para que se analice correctamente.

También puede personalizar su gráfico accediendo al menú de configuración de Gráficos en el menú contextual. Las opciones incluyen configurar el tipo de gráfico (regular o polar), establecer los límites inferior y superior de su gráfico y mostrar u ocultar los ejes y la cuadrícula en la previsualización táctil.

Tenga en cuenta que utilizar variables no definidas distintas de x o y no generará un gráfico, incluso si cambia el nombre del eje a esa variable.

### 14.5.2. Importar Gráficos

Los profesores pueden importar gráficos a BrailleNote Touch para darles a sus estudiantes ciegos una idea de su aspecto espacial. Una forma de hacerlo es encontrar primero una imagen del gráfico en Google Images, guardarla y abrirla con Windows Paint. Luego, pueden guardar la imagen como mapa de bits monocromático (.BMP) usando la función Guardar como de Windows Paint y transferir este archivo en el BrailleNote Touch para leerlo.

# 14.5.3. Exportar Gráficos

Es posible exportar gráficos de KeyMath a un software o galería de visualización de imágenes. Cuando se genere su gráfico, simplemente seleccione el elemento de exportación de imagen gráfica en el menú contextual o presione ENTER con I, y se le pedirá que seleccione a qué aplicación desea exportar su imagen. Alternativamente, se puede exportar la imagen a una aplicación de grabación en relieve conectada a la impresora y grabar el gráfico directamente desde su BrailleNote Touch.

# 14.5.4. Generar una previsualización táctil del Gráfico

Para generar una previsualización táctil de un gráfico, presione la barra espaciadora con T o seleccione la opción en el menú contextual.

Podrá notar los caracteres de Braille en la pantalla que, por sí mismos, no tienen un valor significativo; su disposición en relación con otros caracteres a medida que se desplaza con las teclas de pulgar

siguiente o anterior, define una forma y forma gradualmente una imagen gráfica más grande, como un círculo, una diagonal, etc. Para comprender la forma completa, desplácese hacia arriba Y hacia abajo para tocar dinámicamente toda la forma. Cuanto más rápido se desplace por la pantalla con las teclas de pulgar, mejor podrá comprender la imagen. Imagine que está mirando un papel cuadriculado línea a línea. Presione cualquier tecla de cursor para que BrailleNote Touch le indique la posición "y" del cursor.

# 15. Leer y editar documentos Braille con KeyBRF

### 15.1. Abrir archivos .bfr y .brl

El BrailleNote Touch incluye KeyBRF, un software diseñado para abrir archivos .brf o .brl. Este son formatos muy usados para escribir directamente en Braille. Hay dos formas de abrir un fichero Braille con KeyBRF: Una es abrir el KeyFiles, encontrar su archivo .brf o .brl, y activar el archivo que se debería abrir automáticamente con KeyBRF. También puede seleccionar el elemento "Todas las aplicaciones" del menú principal, y seleccionar y activar KeyBRF. Desde la ventana del menú KeyBRF active la opción "abrir" y busque el archivo que desee.

KeyBRF mostrará el contenido del archivo .bfr/.brl en el mismo grado en el que fue escrito, lo que quiere decir que si el archivo se escribió en Braille grado dos se mostrará en este formato independientemente del tipo de Braille que tenga seleccionado. En KeyBRF los archivos de Braille no se convierten a texto visual, de forma que los videntes sólo podrán ver puntos Braille en la pantalla. La voz es limitada en KeyBRF debido a que está trabajando exclusivamente con puntos Braille. También es posible cambiar entre los modos de lectura y edición pulsando ESPACIO con X igual que en KeyWord.

Tenga en cuenta que cuando abra un archivo .bfr o .brl siempre estará en modo lectura. Si desea editarlo tiene que activar el modo de edición bien desde el Menú de contexto o usando el comando ESPACIO con X.

# 15.2. Crear un archivo .brf o .brl

Desde el menú de KeyBRF seleccione la opción "Crear" y pulse INTRO. Cuando se crea un documento se pone automáticamente en modo edición. Igual que en KeyWord puede utilizar las opciones "Guardar" y "Guardar como" pulsando BORRAR con S con lo que su documento se guardará como un archivo .brf o brl.

### 15.3. Buscar texto en Braille

Se puede buscar texto en un archivo .brf o .brl utilizando el atajo apropiado. Pulse ESPACIO con F, e introduzca los parámetros de búsqueda en el campo correspondiente. Seleccione y active el botón

"Siguiente" para buscar el texto hacia adelante o el botón "Anterior" para buscar hacia atrás. También se puede acceder a la función de búsqueda mediante el menú de contexto pulsando ESPACIO con M.

# 16. Uso del BrailleNote Touch como línea Braille con "Terminal Braille"

Con el Terminal Braille el equipo se puede utilizar como teclado y línea Braille para teléfonos móviles y ordenadores que ejecuten lectores de pantalla como JAWS. Su equipo es compatible con la mayor parte de lectores de pantalla y dispositivos.

Cuando se activa el Terminal Braille el equipo mostrará el contenido del lector de pantalla en su línea Braille y le permitirá controlar el teléfono móvil o el ordenador con su teclado físico o su teclado en pantalla, así como con las teclas de pulgar, enviando todos los comandos y pulsaciones de teclas al lector de pantalla de los dispositivos conectados.

Tenga en cuenta que cuando esté usando el terminal Braille, todos los comandos de KeySoft como ayuda, menú de contexto, etc., están desactivados. Si desea volver a menú principal desde el Terminal Braille, simplemente pulse el botón inicio situado en la parte frontal de su dispositivo. Mientras la aplicación Terminal Braille siga abierta en segundo plano el emparejamiento o la conexión con el ordenador o dispositivo móvil permanecerá activa. Esto le permite cambiar a cualquier aplicación en su BrailleNote Touch y volver a la aplicación terminal Braille cuando lo desee sin necesidad de volverse a conectar al ordenador o dispositivo móvil conectados. Si cierra totalmente la aplicación terminal Braille la conexión se interrumpirá.

# 16.1. Abrir el terminal Braille

Desde el menú principal pulse T hasta llegar al elemento "Terminal Braille" o navegue hasta él y pulse INTRO o cualquier tecla de cursor.

# 16.2. Emparejar el BrailleNote Touch con otro dispositivo

Se puede hacer de dos formas diferentes, de forma inalámbrica con Bluetooth o mediante USB. En cuanto abra el Terminal Braille se le preguntará como quiere conectarse a su dispositivo. Seleccione la opción deseada y pulse INTRO.

### 16.2.1. Conectar mediante Bluetooth

Seleccione esta opción y pulse INTRO. Si el Bluetooth estuviera desactivado en los ajustes de Android, se activará automáticamente. Ahora puede emparejar su BrailleNote Touch con el dispositivo que desee usar. Active su lector de pantalla y conéctelo utilizando los nombres "Braillant" o "BrailleNote Touch".

Tenga en cuenta que en algunos dispositivos es necesaria una confirmación de la conexión.

### 16.2.2. Conectar mediante USB

Conecte el cable USB a su dispositivo y al BrailleNote. Active el lector de pantalla y ya estará listo para usar su línea Braille.

Visite [www.humanware.com](http://www.humanware.com/) para más información y para ver vídeos de las diversas conexiones.

### 16.2.3. Poner el Terminal Braille en segundo plano o cerrarlo

Para abandonar el Terminal Braille en cualquier momento pulse el botón INICIO de la parte frontal. Esto dejará la conexión abierta y le permitirá volver al terminal sin tener que conectarse de nuevo. Para ello seleccione el Terminal Braille en la pantalla de aplicaciones recientes.

Para desactivar la conexión pulse el botón atrás. Para cerrar la aplicación del Terminal Braille acceda a la pantalla de aplicaciones recientes, encuentre la aplicación y ciérrela pulsando el botón descartar.

# 17. Leer documentos impresos con KNFB Reader

Esta aplicación le permite leer una gran variedad de documentos impresos en segundos con sólo hacerles una fotografía. Es una excelente forma de leer documentos, libros, revistas, cartas de menús y casi cualquier documento que haya sido impreso con un ordenador personal.

Tenga en cuenta que la calidad del reconocimiento de texto depende de muchos factores como la iluminación, la calidad del texto y otras. Los mejores resultados se obtienen con buenas condiciones de iluminación y con textos en negro sobre blanco.

Atención: la aplicación se ha optimizado para su uso con el BrailleNote Touch. Sin embargo, es una aplicación que también se ofrece como aplicación de pago en Google Play. Cualquier actualización para la versión de KNFB Reader de su equipo se distribuirá desde HumanWare junto con KNFB Technologies. El periodo en que se produzcan las actualizaciones es variable. Además, la versión completa del manual de la aplicación está orientada al uso en cualquier dispositivo compatible. Por ejemplo, no se aconseja colocar su BrailleNote Touch sobre un soporte dado que no ha sido diseñado para tal uso. Esta opción se ha contemplado para algunos dispositivos cuyo soporte ha sido fabricado para tal propósito.

# 17.1. Ejecutar KNFB Reader

Desde el menú principal, pulse K o navegue hasta KNFB Reader y pulse INTRO o cualquier tecla de cursor.

# 17.2. Fotografiar, leer y guardar documentos

Cuando se abre la aplicación se encontrará en la pantalla de captura. Con la pantalla mirando hacia arriba coloque el equipo sobre el documento con la cámara en el centro del mismo, procurando que el equipo tenga la misma orientación que el documento. Comience a elevar el equipo hasta que se alcance la distancia adecuada (entre 8 y 13 cm del documento).

Para fotografiar el documento, busque el botón "Tomar foto" y pulse cualquier tecla de cursor. También puede pulsar el botón obturador situado a la derecha de su equipo. Escuchará un ruido típico del disparo de una cámara. Para obtener mejores resultados evite mover el equipo mientras se toma la foto.

Una vez que se reconoce el texto aparecerá en Braille en la línea. Navegue con las teclas de pulgar derecha o izquierda o pulse ESPACIO con los puntos 4 o 1 para moverse por líneas en el documento. Puede guardar el documento activando el botón guardar o pulsando la letra G.

Para ver la guía completa de la aplicación, vaya al gestor de archivos, pulse INTRO o cualquier tecla de cursor, seleccione Guía del Usuario y pulse INTRO o una tecla de cursor. Para salir de la Guía pulse BORRAR.

# 18. Ajustes

# **18.1.** Visión general

Hay dos tipos de ajustes que se pueden cambiar en su BrailleNote Touch: Ajustes KeySoft y ajustes de Android.

Los ajustes de Android afectan a cuestiones generales de su equipo tales como, la conexión Wi-Fi, sonido, almacenamiento, batería, y versión del software.

Para entrar en los ajustes de Android, pulse INTRO con Q o vaya al elemento "Todas las aplicaciones" del menú principal y seleccione "Ajustes". Esto le llevará al menú de ajustes de Android.

Los ajustes de KeySoft, que también se conocen como "Menú de opciones", le permiten personalizar el comportamiento de las aplicaciones de KeySoft. Al final del menú, hay también un acceso a los ajustes del sistema Android.

# 18.2. Menú de opciones de KeySoft

Se accede a él desde cualquier sitio pulsando ESPACIO con O.

Estas son las opciones:

Configurar perfil de idioma: Puede seleccionar hasta 10 perfiles. Puede también utilizar INTRO con L para cambiar entre perfiles.

Sub-menú "Configurar perfiles de idioma": Puede modificar o añadir perfiles de idioma, así como agregar síntesis de voz. Elija su motor de voz preferido o uno ya existente o utilice la opción "Gestionar voces" para reemplazar o añadir voces adicionales. Puede tener instaladas hasta 4 voces diferentes de Acapela.

Velocidad del habla: Puede escoger a qué velocidad habla la voz.

Escuchar un ejemplo: Pruebe su síntesis de voz con un ejemplo.

Volumen de la voz: Ajuste el volumen de la síntesis de voz, en relación con el volumen multimedia general.

Ajustes adicionales: Ajustes específicos de la voz para Android.

Grado de Braille para la entrada de texto: Puede elegir entre Braille literario y computerizado.

Grado de Braille para la salida de texto: Puede elegir entre Braille literario y computerizado.

Tabla de Braille computerizado: Seleccione la tabla que prefiera.

Tabla de Braille literario: Seleccione la tabla que prefiera.

Sub-menú "Ajustes del teclado":

Eco del teclado: Elija si desea que la voz le diga palabras, caracteres, o las dos cosas cuando escribe.

Vibración del teclado: Seleccione lo para que el equipo vibre cada vez que pulse una tecla.

del teclado: Seleccione si desea que se haga un click cada vez que se pulse una tecla.

Configurar las teclas de pulgar: Selecciona los comandos que se puedan ejecutar con las 4 teclas de pulgar.

Sub-menú "Ajustes varios":

Respuesta de vibración: Si se activa, el equipo vibrará cada vez que se navegue un nuevo elemento.

Utilizar sonido de navegación: Si se activa, hace que el equipo produzca sonidos ante determinados eventos.

Volumen del sonido: Ajusta el volumen del equipo en relación al volumen general de multimedia.

Abrir el tutorial: Empieza de nuevo la guía del usuario del equipo.

Sub-menú "Gestionar los gestos": Asocia gestos a comandos específicos.

Sub-menú "Ajustes de marcadores de formato": Configura la manera en que se muestran los diversos marcadores.

Pantalla visual: Si lo desactiva se dejará de ver la pantalla.

Salida de Braille visual: Si se activa se muestra el Braille de forma visual en la parte de arriba de la pantalla.

Expulsar almacenamiento: Es una alternativa al atajo del teclado ESPACIO con E.

Tiempo que se muestra un mensaje Braille en segundos: Configure este parámetro por medio de números entre 1 y 30 que representan la cantidad en segundos.

Guía de usuario.

Ajustes del sistema Android.

### 18.3. Ver la versión de software del BrailleNote Touch

La forma más rápida de comprobar la versión de software de su BrailleNote Touch es pulsar espacio con I en el menú principal. Esto abrirá la ventana de estado del dispositivo que le dará información útil del estado de su tablet, número de modelo, versión de Android y más.

Una forma alternativa de comprobar el número de versión es pulsar INTRO con Q para acceder a los ajustes de Android, navegar hasta sistema y por último hasta información del tablet.

Desplácese con las teclas de pulgar hasta el elemento sistema, situado al final de los ajustes, y actívelo. A continuación, vaya hasta información del tablet donde verá información acerca del número de versión y del software.

# 19. Aplicaciones de terceros

Se pueden utilizar aplicaciones de terceros desde el PlayStore de Google, como en cualquier tablet de Android. Tenga en cuenta que su equipo usa las características de accesibilidad de Google, lo que significa que las aplicaciones de terceros tienen que tener en cuenta la accesibilidad. Si una aplicación no está desarrollada con criterios de accesibilidad KeySoft no podrá acceder a ella. Muchas aplicaciones han sido diseñadas con estos criterios, pero HumanWare no puede garantizar la accesibilidad de aplicaciones de terceros y, por tanto, no se hace responsable de cualquier daño que puedan ocasionar dichas aplicaciones. Puede visitar la web de HumanWare donde hay aplicaciones de terceros recomendadas por otros usuarios del equipo. Tiene que disponer de una cuenta de Google para acceder al PlayStore y a otras funciones.

### **19.1. El** PlayStore **Google**

Para abrirlo vaya al menú principal, pulse P hasta que aparezca el elemento "PlayStore" y pulse INTRO o cualquier tecla de cursor.

### **19.2. Descargar aplicaciones de terceros**

Navegue hasta la barra de búsqueda usando la tecla de pulgar derecha una vez escribiendo una S.

Escriba los términos de búsqueda o el nombre de la aplicación que desea descargar y pulse INTRO. Se le llevará a una lista donde aparecen todas las aplicaciones que coincidan con esos términos.

También puede navegar por el PlayStore a través de sus categorías utilizando las teclas de pulgar o la exploración táctil sin necesidad de escribir texto. Simplemente navegue por las categorías, y se le ofrecerán aplicaciones relacionadas con ellas.

Seleccione la aplicación que desee descargar y pulse INTRO. Se le llevará a una página con la descripción de la aplicación en cuestión. Seleccione el botón "Instalar" pulsando la tecla derecha de pulgar varias veces hasta que lo encuentre, o para saltar inmediatamente a él puede pulsar I. Pulse INTRO o cualquier tecla de cursor. En algunos casos tendrá que aceptar permisos de la aplicación que se le describirán en ventanas sucesivas.

#### 19.3. Advertencia sobre la accesibilidad de aplicaciones de terceros

Muchas aplicaciones del PlayStore han sido diseñadas teniendo en cuenta la accesibilidad, pero HumanWare no puede garantizar la accesibilidad de las aplicaciones descargadas y no asume ninguna responsabilidad por cualquier desperfecto que estas aplicaciones puedan causar o por su falta de accesibilidad. Puede visitar la web de HumanWare donde se recomiendan aplicaciones de terceros utilizadas por otros usuarios del equipo.

# 20. Actualizar el BrailleNote Touch

HumanWare está continuamente mejorando sus productos para proporcionarle la mejor experiencia de uso posible. Por este motivo, BrailleNote cuenta con un servicio de actualizaciones automáticas que le notifica cada vez que hay disponible una nueva actualización de aplicaciones o de sistema. Se necesita una conexión wi-fi para llevar a cabo las actualizaciones.

Tenga en cuenta que, para iniciar una actualización, su equipo debe tener al menos el 20% de carga de la batería si está enchufado a la red eléctrica, o un 50% si no lo está.

### **20.1.** Actualización del sistema

Cuando sea el momento de realizar la actualización del sistema, recibirá una notificación que estará en la pantalla de notificaciones. Puede activarla presionando Intro con N, luego desplazarse hacia abajo hasta la notificación de actualización del sistema. Active el elemento, luego siga las instrucciones en pantalla. Asegúrese de guardar todo su trabajo antes de realizar una actualización del sistema, ya que es posible que deba reiniciar su dispositivo.

Alternativamente, puede acceder a las actualizaciones del sistema a través del menú de configuración de Android. Presione Intro con Q para abrir la configuración de Android, luego desplácese hasta el

submenú Sistema y presione una tecla de cursor. Luego, desplácese hacia abajo hasta Actualización del sistema y presione una tecla de cursor. Desde allí, podrá actualizar su sistema si es necesario.

La actualización debería comenzar a descargarse y se le notificará el progreso de descarga. Cuando se complete la descarga, su BrailleNote Touch se reiniciará automáticamente e instalará la actualización. Tenga en cuenta que esto puede tardar varios minutos. Una vez finalizada la instalación, su Touch se reiniciará por segunda vez y verá el mensaje "Iniciando KeySoft" en su pantalla con el indicador de progreso. La actualización se estará realizando y puede tardar varios minutos en completarse. Cuando haya terminado, estará en la pantalla de bloqueo si tiene un patrón de bloqueo configurado o en el menú principal en caso de no tenerlo.

### **20.2. Actualizar aplicaciones mediante una red wi-fi**

Cuando las actualizaciones de la aplicación estén disponibles, se mostrará el menú de actualizaciones de la aplicación KeySoft. Seleccione "Actualizar todas las aplicaciones" y actívelo. Las actualizaciones se descargarán e instalarán en su Touch. El Touch le dirá cuántas aplicaciones se actualizaron. Tenga en cuenta que si es necesario actualizar los componentes de accesibilidad, Acapela y / o KeySoft pueden suspenderse temporalmente durante el proceso de actualización. Desde el menú de actualizaciones de la aplicación KeySoft, también puede presionar INTRO en las actualizaciones de la aplicación para leer las notas de la versión de esa aplicación.

Después de seleccionar "Actualizar todas las aplicaciones", también podrá acceder a las notas de la versión de HumanWare seleccionando la opción "Últimas notas de la versión" en el menú KeyUpdater, y seleccionando la aplicación en la lista.

Si desea actualizar sus aplicaciones manualmente, puede desmarcar la opción "actualizar aplicaciones automáticamente " en la configuración de KeyUpdater.

Alternativamente, puede iniciar la aplicación KeyUpdater a través del elemento "Todas las aplicaciones" en el Menú principal. Active el primer elemento que informa acerca de que hay una actualización disponible en línea para comenzar el proceso de actualización.

# Apéndice A – Resumen de comandos

El capítulo de resumen de comandos contiene una lista de los comandos utilizados en todas las aplicaciones.

### **General**

Botón INICIO (Menú principal): ESPACIO con PUNTOS 1 2 3 4 5 6

Botón atrás: ESPACIO con E

#### INTRO: PUNTO 8

Subir volumen de voz: INTRO con PUNTO 4 Bajar volumen de voz: INTRO con PUNTO 1 Subir volumen de notificaciones: INTRO con PUNTO 5 Bajar volumen de notificaciones: INTRO con PUNTO 2 Aumentar la velocidad del habla: INTRO con PUNTO 6 Disminuir la velocidad del habla: INTRO con PUNTO 3 Abrir las opciones KeySoft: ESPACIO con O Pausar la voz: tecla de borrar con INTRO Repetir: Espacio con R Activar la pantalla de notificaciones: INTRO con N Abrir ajustes de Android: INTRO con Q Saltar a cualquier elemento en una lista o en una pantalla: Escribir la primera letra de su nombre Ejecutar aplicaciones: ESPACIO con PUNTOS 2-3-5 o pulsar el botón de aplicaciones recientes que es el cuadrado Ayuda de contexto: ESPACIO con H Menú de contexto: ESPACIO con M o pulsar y mantener pulsado botón de aplicaciones recientes Información del sistema: ESPACIO con I Activar o desactivar teclado Braille en pantalla: teclas de pulgar anterior y siguiente Cambiar perfil de idioma: INTRO con L Estado de la señal de (Wi-Fi y Bluetooth): INTRO con PUNTOS 3 4 Activar/desactivar el lector de pantalla y las opciones de accesibilidad: Pulsar a la vez las dos teclas de volumen durante tres segundos Desbloquear la pantalla: ESPACIO con U Activar/desactivar habla: ESPACIO con tecla de pulgar anterior

Encender/apagar la pantalla: ESPACIO con tecla de pulgar siguiente

Expulsar medios de almacenamiento: INTRO con E Cambiar el grado de Braille: BORRAR con G Reproducción/pausa: INTRO con X Rebobinar: Borrar con puntos 1 3 Avance rápido: Borrar con puntos 4 6

#### Navegación

Activar el elemento seleccionado: INTRO o cualquier tecla de cursor sobre el elemento. Elemento anterior: Borrar, ESPACIO con PUNTO 1 o tecla de pulgar anterior Elemento siguiente: Espacio, ESPACIO con PUNTO 4 o tecla de pulgar siguiente Leer Braille hacia la izquierda o la derecha: Teclas de pulgar izquierda o derecha Primer elemento: INTRO con PUNTOS 1 3 Último elemento: INTRO con PUNTOS 4 6 Subir en una lista: INTRO con PUNTOS 1 2 6 Bajar en una lista: Intro con PUNTOS 3 4 5 Abrir menú de niveles de navegación: ESPACIO con T Ir atrás utilizando el modo de elemento seleccionado: ESPACIO con PUNTOS 1 3 Ir adelante utilizando el modo de elemento seleccionado: Espacio con PUNTOS 4 6 Siguiente página de Android: Borrar con puntos 4 5 Anterior página en Android: Borrar con B Pulsación larga BORRAR con L Hora: INTRO con T Fecha: INTRO con D Nivel de la batería: INTRO con P

### **Navegar por contenido HTML (webviews)**

Botón anterior: B con puntos 7 8

Botón siguiente: B

Control anterior: C con puntos 7 8

Control siguiente: C

Punto de referencia de ARIA anterior: D con puntos 7 8

Punto de referencia de ARIA siguiente: D

Campo editable anterior: E con puntos 7 8

Campo editable siguiente: E

Objeto enfocable anterior: F con puntos 7 8

Objeto enfocable siguiente: F

Gráfico anterior: G con puntos 7 8

Gráfico siguiente: G

Encabezado anterior: H con puntos 7 8

Encabezado siguiente: H

Encabezado anterior de nivel 1: Puntos 1 7 8

Encabezado siguiente de nivel 1: Punto 1

Encabezado anterior de nivel 2: Puntos 2 7 8

Encabezado siguiente de nivel 2: Punto 2

Encabezado anterior de nivel 3: Puntos 3 7 8

Encabezado siguiente de nivel 3: Punto 3

Encabezado anterior de nivel 4: Puntos 4 7 8

Encabezado siguiente de nivel 4: Punto 4

Encabezado anterior de nivel 5: Puntos 5 7 8

Encabezado siguiente de nivel 5: Punto 5

Encabezado anterior de nivel 6: Puntos 6 7 8 Encabezado siguiente de nivel 6: Punto 6 Lista anterior: O con puntos 7 8 Lista siguiente: O Elemento anterior de la lista: I con puntos 7 8 Elemento siguiente de la lista: I Enlace anterior: L con puntos 7 8 Enlace siguiente: L Tabla anterior: T con puntos 7 8 Tabla siguiente: t Casilla de verificación anterior: X con puntos 7 8 Casilla de verificación siguiente: X Combo box anterior: Z con puntos 7 8 Combo box siguiente: Z Página web o sección anterior: teclas de pulgar ANTERIOR e IZQUIERDA Página web o sección siguiente: teclas de pulgar SIGUIENTE y DERECHA siguiente contenido de la webview: INTRO con W

#### Lectura

Carácter anterior: ESPACIO con PUNTO 3 Carácter actual: ESPACIO con PUNTOS 3 6 Carácter siguiente: ESPACIO con PUNTO 6 Palabra anterior: ESPACIO con PUNTO 2 Palabra actual: ESPACIO con PUNTOS 2 5 Palabra siguiente: ESPACIO con PUNTO 5 Línea anterior: ESPACIO con PUNTO 1

Línea actual: ESPACIO con PUNTOS 1 4 Línea Siguiente: ESPACIO con PUNTO 4 Párrafo anterior: ESPACIO con PUNTOS 2 3 Párrafo Actual: ESPACIO con PUNTOS 2 3 5 6 Párrafo Siguiente: ESPACIO con PUNTOS 5 6 Ir a principio de línea o frase (Tecla Inicio): INTRO con PUNTOS 1 3 Ir al final de una frase o línea (tecla Fin): INTRO con PUNTOS 4 6 Ir al inicio de un área: ESPACIO con PUNTOS 1 2 3 Ir al final de un área: ESPACIO con PUNTOS 4 5 6 Leer todo: ESPACIO con G Parar lectura: BORRAR con INTRO

#### Edición de texto

Activar modo de edición: INTRO o cualquier tecla de cursor

Salir del modo de edición: ESPACIO con E o BORRAR

Moverse a la siguiente ventana de edición mientras se está editando: INTRO o teclas de cursor

Moverse a la siguiente ventana de edición sin editar: ESPACIO con punto 4 o tecla "Siguiente"

Moverse a la ventana anterior de edición anterior sin editar: ESPACIO con punto 1 o tecla "Anterior"

Mover el cursor de inserción al principio del campo de edición: ESPACIO con puntos 1 2 3 (Salta al inicio del campo de edición)

Mover el cursor de inserción al final del campo de edición: ESPACIO con puntos 4 5 6 (salta al final del campo de edición)

Eliminar carácter anterior: BORRAR (PUNTO 7)

Eliminar palabra anterior: BORRAR con PUNTO 2

Eliminar palabra actual: BORRAR con PUNTOS 2 5

Eliminar desde el cursor al final de línea: BORRAR con C

Eliminar desde el cursor al final del documento: BORRAR con PUNTOS 4 5 6 Iniciar o pausar selección: INTRO con S Seleccionar todo: INTRO con PUNTOS 1 2 3 4 5 6 Cortar: BORRAR con X Copiar: BORRAR con Y PEGAR: BORRAR con V

### KeyWord

Guardar: ESPACIO con S Guardar como: BORRAR con S Crear un documento adicional: BORRAR con N Abrir un documento adicional: BORRAR con O Cambiar entre documentos: ESPACIO con PUNTOS 1 2 5 6 Información del archivo: ESPACIO con I Pre visualizar: INTRO con V Corrección ortográfica: ESPACIO con PUNTOS 1 6 Buscar: ESPACIO con F Buscar anterior: ESPACIO con P Buscar siguiente: ESPACIO con N Remplazar: Borrar con F Cambiar modo de lectura: ESPACIO con X Tabulador: BORRAR con T Alineación izquierda: BORRAR con L Alineación centrada: INTRO con C Alineación derecha: INTRO con R

Justificar: INTRO con J Negrita: INTRO con B Cursiva: INTRO con I Subrayado: INTRO con U Detalles del formato: ESPACIO con PUNTOS 3 5 Insertar matemáticas: BORRAR con M Mapa UNICODE: BORRAR con PUNTOS 3 5 Insertar salto de página: Borrar con P

### KeyFiles

Marcar/Desmarcar: BORRAR con L Marcar/Desmarcar todos: INTRO con PUNTOS 1 2 3 4 5 6 Información: ESPACIO con I Re nombrar: BORRAR con R Eliminar: BORRAR con PUNTOS 2 3 5 6 Copiar: BORRAR con Y Cortar: BORRAR con X PEGAR: BORRAR con V Carpeta nueva: ESPACIO con N Buscar: ESPACIO con F Ordenar: ESPACIO con V ¿Dónde estoy?: ESPACIO con PUNTOS 1 5 6 Seleccionar medio de almacenamiento: ESPACIO con D

#### KeyMail

Responder: BORRAR con R Responder a todos: BORRAR con A Reenviar: BORRAR con F Mensaje nuevo: ESPACIO con N Cambiar a vista de adjuntos: Borrar con O Corrección ortográfica: Espacio con puntos 1 6 Marcar un mensaje en la lista: BORRAR con L Marcar/Desmarcar todos los mensajes: INTRO con PUNTOS 1 2 3 4 5 6 Enviar mensaje: BORRAR con S Actualizar para ver nuevos mensajes: INTRO con R Eliminar mensaje: BORRAR con PUNTOS 2 3 5 6 Guardar mensaje como borrador: ESPACIO con S Buscar: ESPACIO con F Cambiar carpeta de correo: INTRO con B Sugerencia de destinatario: Borrar con E

### KeyWeb

Abrir página web: INTRO con O Atrás: ESPACIO con E Adelante: INTRO con F Recargar: INTRO con R Cerrar pestaña actual: INTRO con C Marcar la página actual: INTRO con M Marcas: INTRO con f baja

Historial: INTRO con H baja Pestaña nueva: BORRAR con N Buscar: Espacio con F Buscar anterior: Espacio con P Abrir niveles de navegación de HTML: Espacio con T Siguiente elemento HTML: Espacio con puntos 4 6 Anterior elemento HTML: Espacio con puntos 1 3 Principio de página: Espacio con puntos 1 2 3 Final de página: Espacio con puntos 4 5 6 Menú de Chrome: Espacio con W

#### KeyList

Contacto nuevo: ESPACIO con N Buscar contacto: ESPACIO con F Editar contacto: BORRAR con E Eliminar contacto: BORRAR con PUNTOS 2 3 5 6 Guardar contacto: ESPACIO con S Refrescar contactos: INTRO con R

# KeyPlan

Cita nueva: ESPACIO con N Editar cita: BORRAR con E Eliminar cita: BORRAR con PUNTOS 2 3 5 6 Ir a la fecha: ENTER con G Hoy: ESPACIO con T

¿Dónde estoy?: ESPACIO con PUNTOS 1 5 6 Día siguiente: ESPACIO con PUNTO 6 Día anterior: Espacio con PUNTO 3 Semana siguiente: ESPACIO con PUNTO 5 Semana anterior: ESPACIO con PUNTO 2 Mes siguiente: ESPACIO con PUNTO 4 Mes anterior: ESPACIO con PUNTO 1 Año siguiente: ESPACIO con PUNTOS 5 6 Año anterior: ESPACIO con PUNTO S2 3 Refrescar las citas: INTRO con R

#### **EasyReader Plus**

Saltar al contenido del libro: INTRO con B Menú lateral: Espacio con B Buscar: Espacio con F Marcador: INTRO con M Temporizador de reposo: espacio con S Navegación por el libro: Retroceso con B Ajustes de audio: Borrar con A Ir atrás: Espacio con puntos 1 3 Reproducir / Pausa: espacio con G o botón de acción Ir adelante: Espacio con puntos 4 6 Configuración de navegación: Espacio con T Dónde estoy: espacio con puntos 1 5 6 Aumentar velocidad de habla: INTRO con punto 6

Disminuir velocidad de habla: INTRO con punto 3

#### KeyCalc

Más: PUNTOS 2 3 5 Menos: PUNTOS 3 6 Multiplicación: PUNTOS 2 5 6 Dividido por: PUNTOS 3 4 7 8 Igual: INTRO Borrar: ESPACIO con PUNTOS 3-5-6 Coma: PUNTO 2 Por ciento: PUNTOS 4 5 6 Raíz cuadrada: ESPACIO con PUNTOS 3-4-5 Factorial: ESPACIO con PUNTOS 2-3-4-6 Potencia: ESPACIO con PUNTOS 4-5

### KeyMath

Buscar: ESPACIO con F Buscar siguiente: ESPACIO con N Buscar anterior: ESPACIO con P Previsualizar: INTRO con V Exportar: BORRAR con E Guardar una copia: ESPACIO con S Insertar símbolo: BORRAR con PUNTOS 3 5 Insertar plantilla: INTRO con PUNTOS 3 5 Visualizador de gráficos: Espacio con G

Conmutar entre modos de cálculo: INTRO con G

Exportar imagen gráfica: ENTER con I

Previsualización táctil: Espacio con T

Insertar matemáticas desde KeyWord: Borrar con M

# Apéndice B – Comandos con un teclado estándar.

# Resumen

#### **General**

Botón INICIO (Menú principal): Alt+Ctrl+H

Botón atrás: Escape

INTRO: Intro

Subir volumen de voz: Alt+=

Bajar volumen de voz: Alt+-

Subir volumen de notificaciones: Ctrl+=

Bajar volumen de notificaciones: Ctrl+-

Aumentar la velocidad del habla: Alt+Ctrl+=

Disminuir la velocidad del habla: Alt+Ctrl+-

Abrir las opciones KeySoft: Alt+Ctrl+O

Pausar la voz: Ctrl

Repetir: Alt+Shift+R

Activar la pantalla de notificaciones: Alt+Ctrl+N

Abrir ajustes de Android: Ctrl+Alt+Q

Saltar a cualquier elemento en una lista o en una pantalla: Escribir la primera letra de su nombre

Ejecutar aplicaciones: Alt+Ctrl+R o pulsar el botón de aplicaciones recientes Ayuda de contexto: F1 o Alt+Shift+H Menú de contexto: Alt+Ctrl+M o pulsar y mantener pulsado botón de aplicaciones recientes Información del sistema: Ctrl+I Activar o desactivar teclado Braille en pantalla: teclas de pulgar anterior y siguiente Cambiar perfil de idioma: Alt+Ctrl+L Cambiar diseño del teclado: Ctrl+espacio Estado de la señal de (Wi-Fi y Bluetooth): Alt+Ctrl+I Activar/desactivar el lector de pantalla y las opciones de accesibilidad: Pulsar a la vez las dos teclas de volumen durante tres segundos Desbloquear la pantalla: Alt+Shift+U Activar/desactivar habla: Alt+Ctrl+S Encender/apagar la pantalla: Alt+Ctrl+V Expulsar medios de almacenamiento: Alt+Ctrl+E Cambiar el grado de Braille: Alt+Ctrl+G Reproducción/pausa: Alt+P Rebobinar: Alt+R Avance rápido: Alt+F **Navegación General** Activar el elemento seleccionado: INTRO

Elemento anterior: Shift+Tab, borrar o Alt+flecha izquierda Elemento siguiente: Tab, espacio o Alt+flecha derecha Leer Braille hacia la izquierda o la derecha: Teclas de pulgar izquierda o derecha Primer elemento: Inicio Último elemento: Fin Subir en una lista: Retroceso de página

Bajar en una lista: Avance de página Abrir menú de niveles de navegación: Ctrl+T Ir atrás utilizando el modo de elemento seleccionado: Alt+Ctrl+flecha izquierda Ir adelante utilizando el modo de elemento seleccionado: Alt+Ctrl+flecha derecha Siguiente página de Android: Ctrl+Alt+flecha abajo Anterior página de Android: Ctrl+Alt+flecha arriba Pulsación larga Alt+Shift+Intro Hora: Alt+Ctrl+T Fecha: Alt+Ctrl+D Nivel de la batería: Alt+Ctrl+P

### **Navegar por contenido HTML (webviews)**

- Botón anterior: Shift+B Botón siguiente: B Control anterior: Shift+C Control siguiente: C Punto de referencia de ARIA anterior: Shift+D Punto de referencia de ARIA siguiente: D
- Campo editable anterior: Shift+E
- Campo editable siguiente: E
- Objeto enfocable anterior: Shift+F
- Objeto enfocable siguiente: F
- Gráfico anterior: Shift+G
- Gráfico siguiente: G
- Encabezado anterior: Shift+H
Encabezado siguiente: H Encabezado anterior de nivel 1: Shift+1 Encabezado siguiente de nivel 1: 1 Encabezado anterior de nivel 2: Shift+2 Encabezado siguiente de nivel 2: 2 Encabezado anterior de nivel 3: Shift+3 Encabezado siguiente de nivel 3: 3 Encabezado anterior de nivel 4: Shift+4 Encabezado siguiente de nivel 4: 4 Encabezado anterior de nivel 5: Shift+5 Encabezado siguiente de nivel 5: 5 Encabezado anterior de nivel 6: Shift+6 Encabezado siguiente de nivel 6: 6 Lista anterior: Shift+O Lista siguiente: O Elemento anterior de la lista: Shift+I Elemento siguiente de la lista: I Enlace anterior: Shift+L Enlace siguiente: L Tabla anterior: Shift+T Tabla siguiente: t Casilla de verificación anterior: Shift+X Casilla de verificación siguiente: X Combo box anterior: Shift+Z Combo box siguiente: Z

Página web o sección anterior: Ctrl+Shift+flecha izquierda Página web o sección siguiente: Ctrl+Shift+flecha derecha Siguiente contenido de la webview: Ctrl+Alt+W

### **Lectura**

Carácter anterior: Flecha izquierda Carácter actual: Alt+Ctrl+1 Carácter siguiente: Flecha derecha Palabra anterior: Ctrl+flecha izquierda Palabra actual: Alt+Ctrl+2 Palabra siguiente: Ctrl+Right Arrow Línea anterior: Flecha arriba Línea actual: Alt+Ctrl+3 Línea Siguiente: Flecha abajo Párrafo anterior: Ctrl+flecha arriba Párrafo Actual: Alt+Ctrl+4 Párrafo Siguiente: Ctrl+flecha abajo Ir a principio de línea o frase: Inicio Ir al final de una frase o línea: Fin Ir al inicio de un área: Ctrl+Inicio Ir al final de un área: Ctrl+Fin Página siguiente, mueve el foco del lector de pantalla a la página siguiente: avance de página Página anterior, mueve el foco del lector de pantalla a la página anterior: Retroceso de página Leer todo: Alt+G Parar lectura: Ctrl

### **Edición de Texto**

Activar modo de edición: INTRO Salir del modo de edición: Escape Moverse a la siguiente ventana de edición mientras se está editando: INTRO Moverse a la siguiente ventana de edición sin editar: Tab, Espacio o Alt+flecha derecha Moverse a la ventana anterior de edición sin editar: Shift+Tab, Borrar o Alt+flecha izquierda Mover el cursor de inserción al principio del campo de edición: Ctrl+Inicio Mover el cursor de inserción al final del campo de edición: Ctrl+Fin Eliminar carácter anterior: BORRAR Eliminar palabra anterior: Ctrl+Retroceso Eliminar palabra actual: Ctrl+Borrar Eliminar desde el cursor al final de línea: Alt+Ctrl+C Eliminar desde el cursor al final del documento: Alt+Ctrl+Fin Seleccionar todo: Ctrl+A Cortar: Ctrl+X Copiar: Ctrl+C PEGAR: Ctrl+V Seleccionar carácter anterior: Shift+flecha izquierda Seleccionar carácter siguiente: Shift+flecha derecha Seleccionar palabra anterior: Shift+Ctrl+flecha izquierda Seleccionar palabra siguiente: Shift+Ctrl+flecha derecha Seleccionar línea anterior: Shift+flecha arriba Seleccionar línea siguiente: Shift+flecha abajo Seleccionar párrafo anterior: Shift+Ctrl+flecha arriba Seleccionar párrafo siguiente: Shift+Ctrl+flecha abajo Seleccionar página anterior: Shift+retroceso de página

Seleccionar página siguiente: Shift+avance de página Seleccionar desde el inicio de una línea: Shift+Inicio Seleccionar hasta el final de una línea: Shift+Fin Seleccionar desde el inicio: Shift+Ctrl+Inicio Seleccionar hasta el final: Shift+Ctrl+Fin

### **KeyWord**

Guardar: Ctrl+S Guardar como: Shift+Ctrl+S Crear un documento adicional: Ctrl+N Abrir un documento adicional: Ctrl+O Cambiar entre documentos: Ctrl+Tab Información del archivo: Ctrl+I Previsualizar: Ctrl+Q Corrección ortográfica: F7 o Ctrl+7 Buscar: Ctrl+F Buscar anterior: Shift+F3 o Shift+Ctrl+3 Buscar siguiente: F3 o Ctrl+3 Remplazar: Ctrl+H Cambiar modo de lectura: Ctrl+R Tabulador: abT Alineación izquierda: Shift+Ctrl+L Alineación centrada: Shift+Ctrl+C Alineación derecha: Shift+Ctrl+R Justificar: Shift+Ctrl+J Negrita: Shift+Ctrl+B

Cursiva: Shift+Ctrl+I Subrayado: Shift+Ctrl+U Formato normal: Shift+Ctrl+D Detalles del formato: Shift+Ctrl+F Insertar matemáticas: Ctrl+M Mapa UNICODE: Alt+Ctrl+U Insertar salto de página: Ctrl+Enter

Marcar/Desmarcar: Alt+Shift+Enter

### **KeyFiles**

Marcar/Desmarcar todos: Ctrl+A Información: Ctrl+I Renombrar: F2 o Ctrl+2 Eliminar: Delete Copiar: Ctrl+C Cortar: Ctrl+X PEGAR: Ctrl+V Carpeta nueva: Ctrl+N Buscar: Ctrl+F Ordenar: Shift+Ctrl+V ¿Dónde estoy?: Ctrl+W

Seleccionar medio de almacenamiento: Ctrl+D

### KeyMail

Responder: Ctrl+R

Responder a todos: Shift+Ctrl+R Reenviar: Shift+Ctrl+F Mensaje nuevo: Ctrl+N Cambiar a vista de adjuntos: Ctrl+O Marcar un mensaje en la lista: Alt+Shift+Enter Marcar/Desmarcar todos los mensajes: Ctrl+A Enviar mensaje: Ctrl+Enter Actualizar pantalla para ver nuevos mensajes: F5 o Ctrl+5 Eliminar mensaje: Delete Guardar mensaje como borrador: Ctrl+S Buscar: Ctrl+F Cambiar carpeta de correo: Ctrl+B Corrección ortográfica: F7 or Ctrl+7 Sugerencia de destinatario: Ctrl+E

### Chrome

Abrir página web: Ctrl+O

Atrás: Escape

Adelante: Shift+Ctrl+F

Recargar: F5 o Ctrl+5

Cerrar pestaña actual: Ctrl + F4

Marcar la página actual: Ctrl+M

Marcas: Alt+M

Historial: Alt+H

Pestaña nueva: Ctrl+N

Buscar: Ctrl+F Buscar siguiente: F3 o Ctrl+3 Buscar anterior: Shift+F3 o Shift+Ctrl+3 Abrir niveles de navegación de HTML: Ctrl+T Siguiente elemento HTML: Alt+Ctrl+flecha derecha Anterior elemento HTML: Alt+Ctrl+flecha izquierda Principio de página: Ctrl+Inicio Final de página: Ctrl+Fin Menú de Chrome: Ctrl+W

### KeyList Contacto nuevo: Ctrl+N

Buscar contacto: Ctrl+F Editar contacto: Ctrl+E Eliminar contacto: Delete Guardar contacto: Ctrl+S Refrescar contactos: F5 o Ctrl+5

### KeyPlan

Cita nueva: Ctrl+N Editar cita: Ctrl+E Guardar cita: Ctrl+S Eliminar cita: Delete Ir a la fecha: Ctrl+G Hoy: Ctrl+T

¿Dónde estoy?: Ctrl+W

Día siguiente: Ctrl+1

Día anterior: Shift+Ctrl+1

Semana siguiente: Ctrl+2

Semana anterior: Shift+Ctrl+2

Mes siguiente: Ctrl+3

Mes anterior: Shift+Ctrl+3

Año siguiente: Ctrl+4

Año anterior: Shift+Ctrl+43

Refrescar las citas: F5 o Ctrl+5

### **EasyReader Plus**

Reproducción/Pausa: Alt + G, botón de acción Menú lateral: Ctrl + B Buscar: Ctrl + F Marcador: Ctrl + M Temporizador de reposo: Ctrl + S Dónde estoy: espacio con puntos 1 5 6 Ajustes de audio: Ctrl + Alt + A Ir hacia delante: Ctrl + Alt + flecha derecha Ir hacia atrás: Ctrl + Alt + flecha izquierda Aumentar velocidad de habla: Ctrl + Alt + Igual Disminuir velocidad dehabla: Ctrl + Alt + Menos

### KeyCalc

Más: Más +

Menos: Menos -

Multiplicación: Multiplicación \*

Dividido por: Dividido por /

Igual: Igual =

Borrar: Shift+Ctrl+C

Coma: Punto

Por ciento: Por ciento %

Raíz cuadrada: Shift+Ctrl+S

Factorial: Shift+Ctrl+F

Potencia: Ctrl+P

Pi: Ctrl+Y

### KeyMath

Buscar: Ctrl+F Buscar siguiente: F3 o Ctrl+3 Buscar anterior: Shift+F3 o Shift+Ctrl+3 Previsualizar: Ctrl+Q Exportar: Ctrl+E Guardar una copia: Ctrl+S Insertar símbolo: Ctrl+I Insertar plantilla: Ctrl+K Visualizador de gráficos: Ctrl+G Conmutar entre modos de cálculo: Ctrl+Shift+G Exportar imagen gráfica: Alt+X

Previsualización táctil: Ctrl+T

Insertar matemáticas desde KeyWord: Ctrl+M

### Apéndice C – Tabla Braille Española de Braille computerizado

Cerrar admiración: '!' 2,3,5,7 Abrir admiración: 2,3,5,7,8 Comillas: '"' 5,6 Almohadilla: '#' 3,4,5,6 Dólar: '\$' 1,2,3,4,6,7 Libra: £ 2,3,7,8 Por ciento: '%' 4,5,6 Ampersand: '&' 1,2,3,4,6 Apóstrofe: ''' 4 Abrir paréntesis: '(' 1,2,6,8 Cerrar paréntesis: ')' 3,4,5,7 asterisco: '\*' 2,5,6 Mas: '+' 2,3,5 Coma: ',' 2 Guion: '-' 3,6 Punto: '.' 3 Barra: '/' 3,4,7,8 Dos puntos: ':' 2,5 Punto y coma: ';' 2,3

Menor que: '<' 2,3,6

Igual: '=' 2,3,5,6

Mayor que: '>' 3,5,6

Cerrar interrogación: '?' 2,6

Abrir interrogación: ¿ 2,6,7

Arroba: '@' 5

Abrir corchete: '[' 2,3,6,7

Barra invertida: '\' 1,2,3,4,5,6

Cerrar corchete: ']' 3,5,6,8

Acento circunflejo: '^' 4,5

Guion bajo: '\_' 6

Acento grave, comilla simple: '`' 5,8

Abrir llave: '{' 4,6

Barra vertical: '|' 4,5,6,8

Cerrar llave: '}' 3,5

Tílde: '~' 5,7

Euro: '€' 1,2,3,5,8

'0': 3,4,6,7,8

'1': 1,6

'2': 1,2,6

'3': 1,4,6

'4': 1,4,5,6

'5': 1,5,6

'6':1,2,4,6

'7': 1,2,4,5,6

 $'8$ : 1,2,5,6

 $'9$ : 2,4,6

Letras Mayúsculas:

 $'A$ : 1,7

 $'B$ : 1,2,7

 $'C$ : 1,4,7

 $'D$ : 1,4,5,7

 $'E$ : 1,5,7

 $'F$ : 1,2,4,7

 $'G$ : 1,2,4,5,7

 $'H$ : 1,2,5,7

 $'I$ : 2,4,7

 $'J'$ : 2,4,5,7

 $'K': 1,3,7$ 

 $'L$ : 1,2,3,7

 $'M$ : 1,3,4,7

 $'N': 1,3,4,5,7$ 

 $'\tilde{N}'$ : 1,2,4,5,6,7

 $'O$ : 1,3,5,7

 $'P$ : 1,2,3,4,7

 $'Q$ : 1,2,3,4,5,7

 $'R$ : 1,2,3,5,7

 $'S': 2,3,4,7$ 

 $'T$ : 2,3,4,5,7

 $'U$ : 1,3,6,7

 $'V'$ : 1,2,3,6,7

 $W: 2,4,5,6,7$ 

 $'X': 1,3,4,6,7$ 

 $'Y$ : 1,3,4,5,6,7

 $'Z$ : 1,3,5,6,7

 $C: 1, 2, 3, 4, 6, 7, 8$ 

Letras acentuadas Mayúsculas:

 $A: 1, 2, 3, 5, 6, 7$ 

 $É: 2,3,4,6,7,8$ 

 $i: 3,4,7$ 

 $0: 3, 4, 6, 7$ 

 $U: 2,3,4,5,6,7$ 

 $U: 1, 2, 5, 6, 7, 8$ 

Letras Minúsculas:

 $'a$ : 1

 $'b': 1,2$ 

 $^{\prime}$ c': 1,4

 $'d': 1,4,5$ 

 $'e$ : 1,5

 $'f': 1,2,4$ 

 $g$ : 1,2,4,5

 $'h$ : 1,2,5

 $'i$ : 2,4

 $'j': 2,4,5$ 

 $'k': 1,3$ 

 $T: 1, 2, 3$ 

 $'m$ : 1,3,4

 $'n$ : 1,3,4,5

 $\hat{\mathsf{n}}$ ': 1,2,4,5,6,8

 $'o': 1,3,5$ 

 $'p': 1,2,3,4$ 

 $q$ : 1,2,3,4,5

 $'r$ : 1,2,3,5

 $'s$ : 2,3,4

't': 2,3,4,5

 $'u$ : 1,3,6

 $'v': 1, 2, 3, 6$ 

 $'w$ : 2,4,5,6

 $x: 1,3,4,6$ 

 $'y$ : 1,3,4,5,6

 $'z$ : 1,3,5,6

Letras acentuadas minúsculas:

 $á: 1, 2, 3, 5, 6$ 

 $é: 2,3,4,6$ 

 $i: 3,4$ 

 $6:3,4,6$ 

 $(i: 2,3,4,5,6)$ 

 $ü: 1, 2, 5, 6, 8$ 

# Apéndice D – Seguridad y Mantenimiento

## Cuidado general

Mantenga las bebidas alejadas de su BrailleNote Touch. Limpie periódicamente la funda con un paño húmedo y templado. No utilice productos de limpieza abrasivos.

## Cuidado de la línea Braille

Cada celda de la línea Braille tiene ocho pines. Para cada uno hay un cristal especial que lo levanta a fin de que se vea el punto, y permite que caiga cuando no hay ningún punto. Estos pines deben poder moverse libremente. En uso normal, la suciedad se acumula inevitablemente en la pantalla y alrededor de los botones del cursor táctil. Para evitar que los pines se atasquen, la línea y los botones de cursor deben limpiarse regularmente. La limpieza de la línea Braille no es sencilla. Recomendamos que envíe el BrailleNote BT a un centro de servicio autorizado cada doce meses para limpiarla.

Asegurarse de que sus manos estén siempre limpias es un buen comienzo para minimizar los problemas con la línea. Sugerimos que una vez por semana limpie la superficie de la línea Braille con un paño suave y húmedo. El paño se debe exprimir con fuerza para asegurarse de que se ha eliminado todo el exceso de humedad. Use sólo agua tibia sobre el paño.

### Precauciones de seguridad de la batería

#### PRECAUCIÓN:

- Hay riesgo de explosión si se sustituye la batería por una de tipo incorrecto.
- Deseche las baterías usadas de acuerdo con las instrucciones que se indican a continuación.
- No desmonte ni modifique la batería.
- Utilice sólo el cargador específico de HumanWare.

- Existe el riesgo de sobrecalentamiento, incendio o explosión si la batería se incendia, se calienta, se somete a golpes, entra en contacto con agua o si sus terminales están en cortocircuito.

- No intente cargar o usar la batería fuera de la unidad.

Al final de la vida útil de BrailleNote Touch, sus componentes internos deben desecharse de acuerdo con las normas de las autoridades locales.

El BrailleNote no contiene materiales peligrosos. Para su eliminación, envíelo a a HumanWare o siga las ordenanzas locales o los procedimientos específicos.

# Apéndice D – Especificaciones técnicas

### Tamaño y peso

Largo: 2.06 cm (0.8") Ancho: 24.4 cm (9.5") Profundidad: 16.2 cm (6.3") Peso: 920 g (2.03 lbs.)

### Características principales

Procesador: Snapdragon 820, quad-core Kryo 2.2 Ghz 64-bit Memoria: 4GB Memoria interna: 64GB Tamaño de pantalla: 7 Resolución de pantalla: 1024 x 600 Pantalla táctil: capacitiva, 9" x 3.8", multitáctil (10 dedos) Wi-Fi 802.11 b/g/n Bluetooth 4.2 Receptor GNSS (GPS y Glonass) Codec de audio con control de volumen Altavoz estéreo de 1W) Cámara de 21MP con iluminación LED Sensor inercial de 9 ejes Acelerómetro 3D Brújula electrónica 3D Giroscopio 3D Línea Braille de 18 o 32 celdas con botones de cursor (1 por cada celda)) Cargador de batería incluido Reloj de tiempo real con batería de respaldo Dispositivo de vibración

#### HDMI

Conector de alta velocidad USB 3.0 tipo C para conexión externa y recarga Puerto host de alta velocidad USB 2.0 Tarjeta SD Conector de audio externo para auriculares o altavoces Conector de entrada de micrófono estéreo/mono Requisitos de energía: +5VDC@2.4A o +12VDC@1.5A Batería de polímero de litio 3.7V nominal, 5100mAh, tiempo de carga de menos de 4 horas (con el dispositivo apagado) Batería: Li-Polymer 3.7V nominal, 5100mAh, con tiempo de carga de 12 horas

### Condiciones ambientales

Este producto cumple con las normas EMC de todos los países de destino. La compatibilidad electromagnética consiste en la limitación de las emisiones electromagnéticas radiadas de la unidad y la inmunidad del producto frente a campos electromagnéticos externos y descargas electrostáticas.

Rango de temperatura de funcionamiento: 5 a 40 grados Celsius

Rango de funcionamiento de la batería: 5 a 40 grados Celsius Temperatura de almacenamiento: -20 a 60 grados Celsius

Humedad de funcionamiento: 5% a 90% (sin condensación)

Humedad de almacenamiento: 5% a 95% (sin condensación)